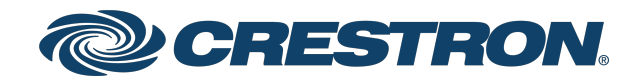

# HD-CTL-101

## 8K Smart Display Controller with HDMI® connectivity

Product Manual Crestron Electronics, Inc. The original language version of this document is U.S. English. All other languages are a translation of the original document.

#### Regulatory Model: M202116001

Crestron product development software is licensed to Crestron dealers and Crestron Service Providers (CSPs) under a limited nonexclusive, nontransferable Software Development Tools License Agreement. Crestron product operating system software is licensed to Crestron dealers, CSPs, and end-users under a separate End-User License Agreement. Both of these Agreements can be found on the Crestron website at www.crestron.com/legal/software\_license [agreement.](https://www.crestron.com/legal/software-license-agreement)

The product warranty can be found at [www.crestron.com/warranty](https://www.crestron.com/warranty).

The specific patents that cover Crestron products are listed online at [www.crestron.com/legal/patents](https://www.crestron.com/legal/patents).

Certain Crestron products contain open source software. For specific information, please visit [www.crestron.com/opensource](https://www.crestron.com/opensource).

Crestron, the Crestron logo, Crestron Home, and XiO Cloud are either trademarks or registered trademarks of Crestron Electronics, Inc. in the United States and/or other countries. Dolby, Dolby Atmos, and Dolby Digital are either trademarks or registered trademarks of Dolby Laboratories in the United States and/or other countries. HDMI, the HDMI logo, and High Definition Multimedia Interface are either trademarks or registered trademarks of HDMI Licensing LLC in the United States and/or other countries. Active Directory is a trademark or registered trademark of Microsoft Corporation in the United States and/or other countries. Other trademarks, registered trademarks, and trade names may be used in this document to refer to either the entities claiming the marks and names or their products. Crestron disclaims any proprietary interest in the marks and names of others. Crestron is not responsible for errors in typography or photography.

#### HƏMI

©2023 Crestron Electronics, Inc.

## **Contents**

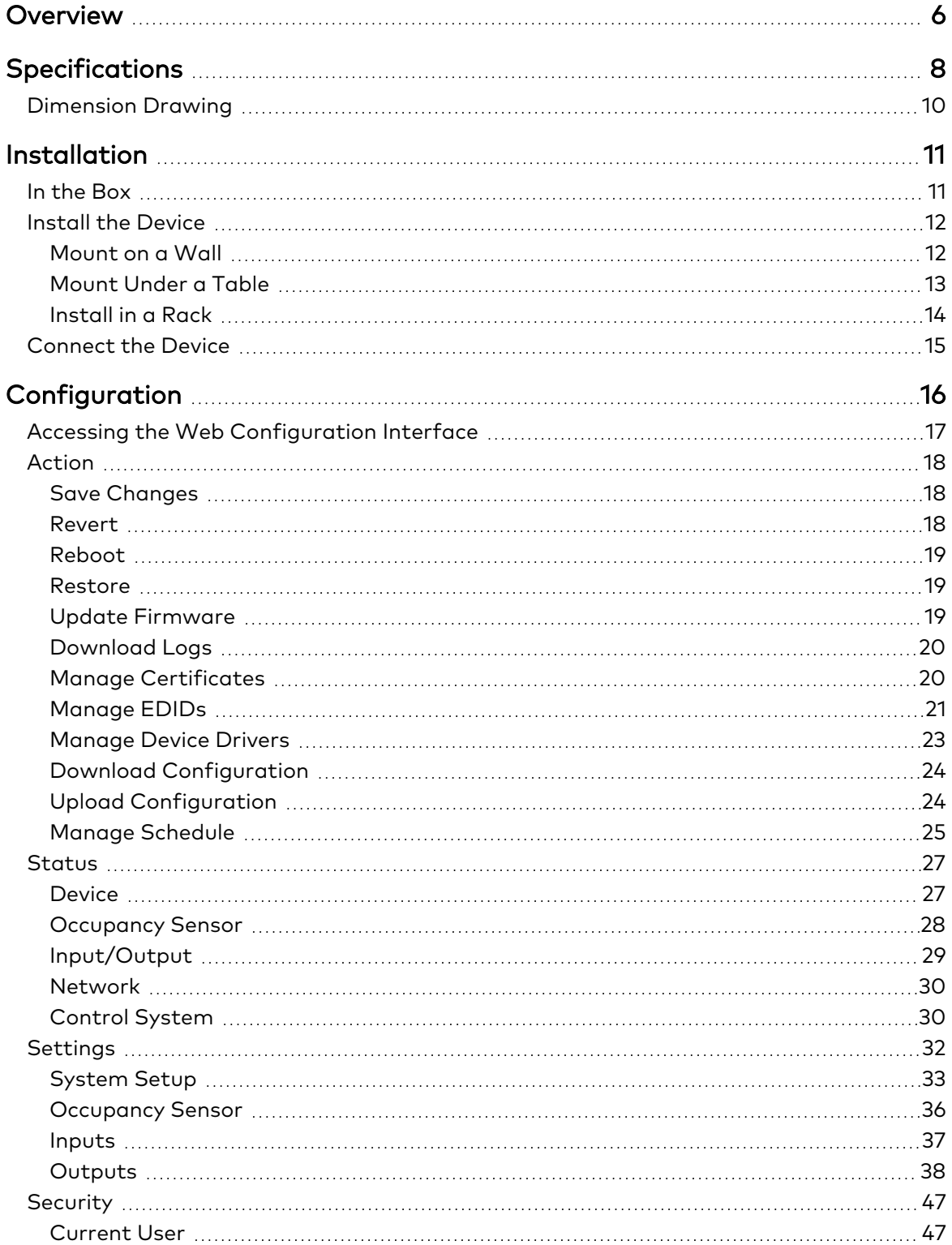

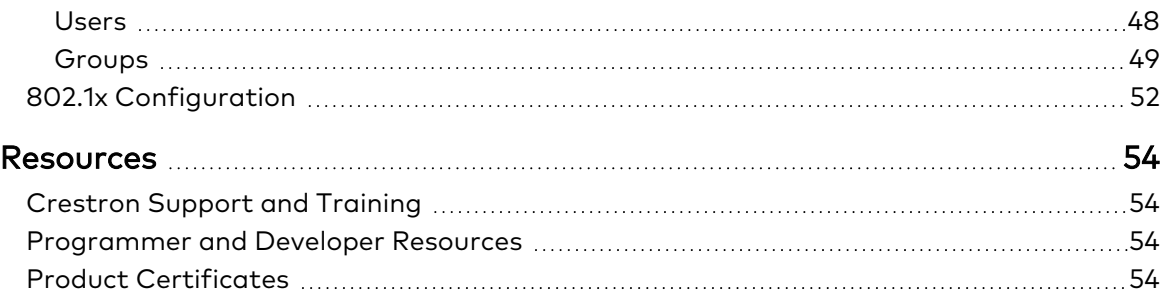

# <span id="page-5-0"></span>**Overview**

The HD-CTL-101 is an 8K Smart Display Controller with HDMI® connectivity that provides a variety of options for controlling displays without a control processor. Ideal for unified communications, digital signage, and presentation spaces, the HD-CTL-101 can be configured to automatically power displays on and off based on schedule, room occupancy, or video sync detect. The HD-CTL-101 can also be utilized in residential systems to control a variety of devices such as garage doors and TV lifts.

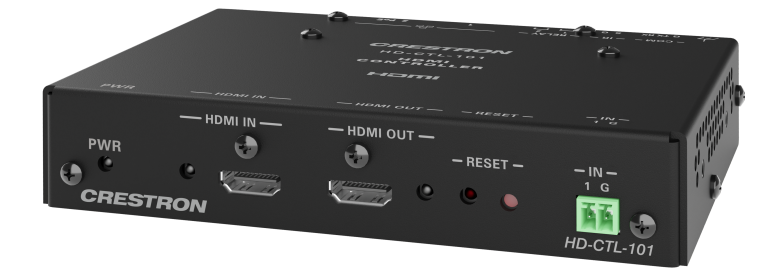

- Device control options include CEC, RS-232, IR, Relay, and digital input ports
- Automatic or scheduled display power on/off
- 8K60 4:4:4 signal supported
- HDMI 2.1 and HDCP 2.3 compliance
- HDR10, HDR10+, and Dolby Vision® video formats
- Provides RS-232 COM port with software handshaking
- EDID management
- XiO Cloud® service support
- Crestron Home OS® support
- Crestron Driver support
- Enterprise-grade security
- Built-in web interface
- PoE (Power over Ethernet) network powered
- No programming or control processor required

### CEC Control

CEC (Consumer Electronics Control) can control the source and display devices via the HDMI connection, potentially eliminating the need for dedicated serial cables or IR emitters, as well as eliminating the need for a control system. CEC over the HDMI output can also enable the display devices to be turned on or off automatically.

### Device Control via RS-232, IR, Relay, and Digital Input Ports

The HD-CTL-101 includes built-in COM (RS-232), IR, relay, and digital input ports for control source devices and accessories.

#### Built-In Web Interface

Full configuration of the HD-CTL-101 can be accomplished using the built-in web interface. To simplify system installation, the configuration of a single unit can be downloaded to a computer or mobile device and then uploaded to multiple HD-CTL-101 units.

#### EDID Management

The HD-CTL-101 provides comprehensive management of EDID (Extended Display Identification Data) to ensure that every source is displayed at the optimal resolution and format. For applications requiring a custom configuration, the HD-CTL-101 enables assessment of the format and resolution capabilities of any device that is connected to the HDMI output. The HD-CTL-101 provides the ability to configure signals appropriately for the most desirable and predictable behavior.

### 8K60 4:4:4 and HDR Support

The HD-CTL-101 supports video resolutions up to 8K60 with 4:4:4 color sampling. HDR10, HDR10+, and Dolby Vision® are also supported.

#### Enterprise-Grade Security

The HD-CTL-101 includes advanced security features and protocols. Using 802.1X authentication, Active Directory® credential management, PKI authentication, TLS, SSH, and HTTPS, the HD-CTL-101 provides a true enterprise-grade AV switcher.

### XiO Cloud® Service Support

The HD-CTL-101 is compatible with the XiO Cloud service, which is an IoT (Internet of Things) platform for remotely provisioning, monitoring, and managing Crestron devices across an enterprise or an entire client base. Built on the Microsoft® Azure® software platform and using industry-leading Azure IoT Hub technology, the XiO Cloud service enables installers and IT managers to easily deploy and manage thousands of devices. Unlike other virtual machine-based cloud solutions, Azure services provide unlimited scalability to suit the ever-growing needs of an enterprise. For more information, visit [www.crestron.com/xiocloud.](http://www.crestron.com/xiocloud)

# <span id="page-7-0"></span>**Specifications**

Product specifications for the HD-CTL-101 are provided below.

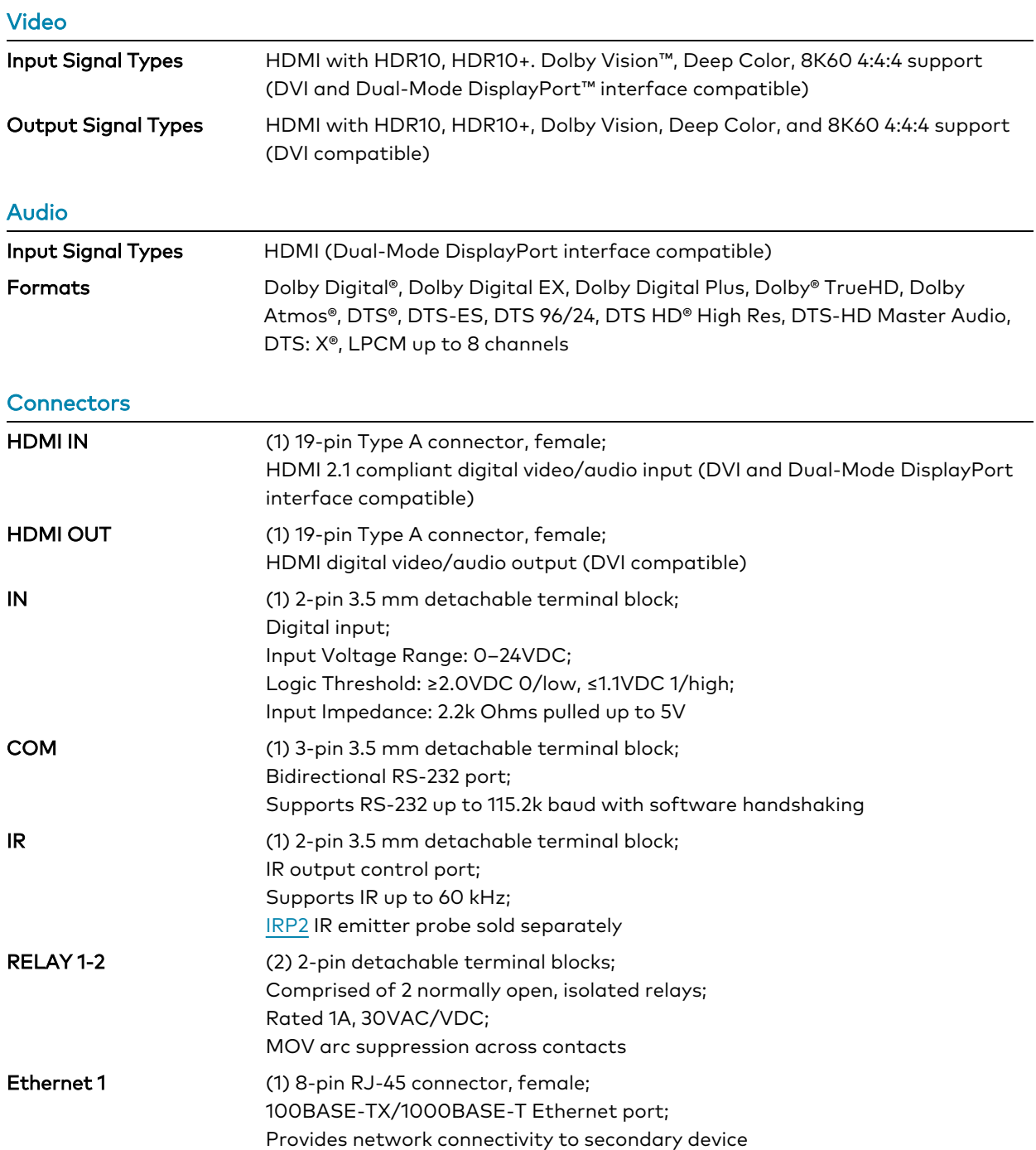

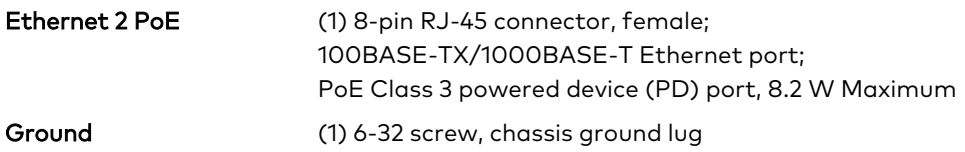

Controls and Indicators

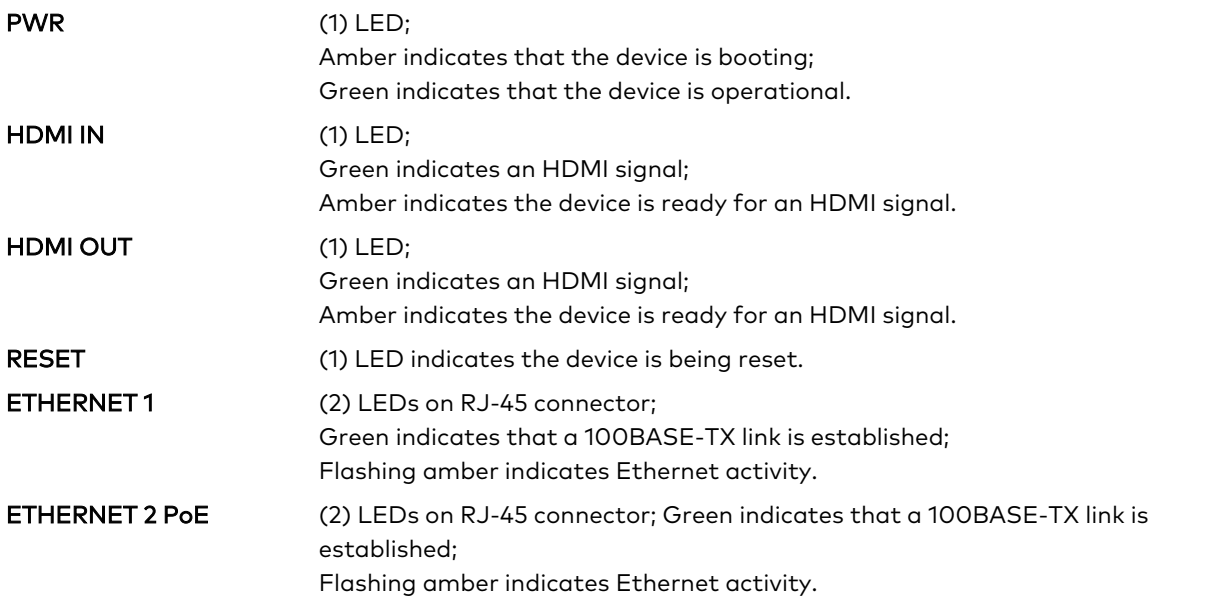

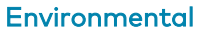

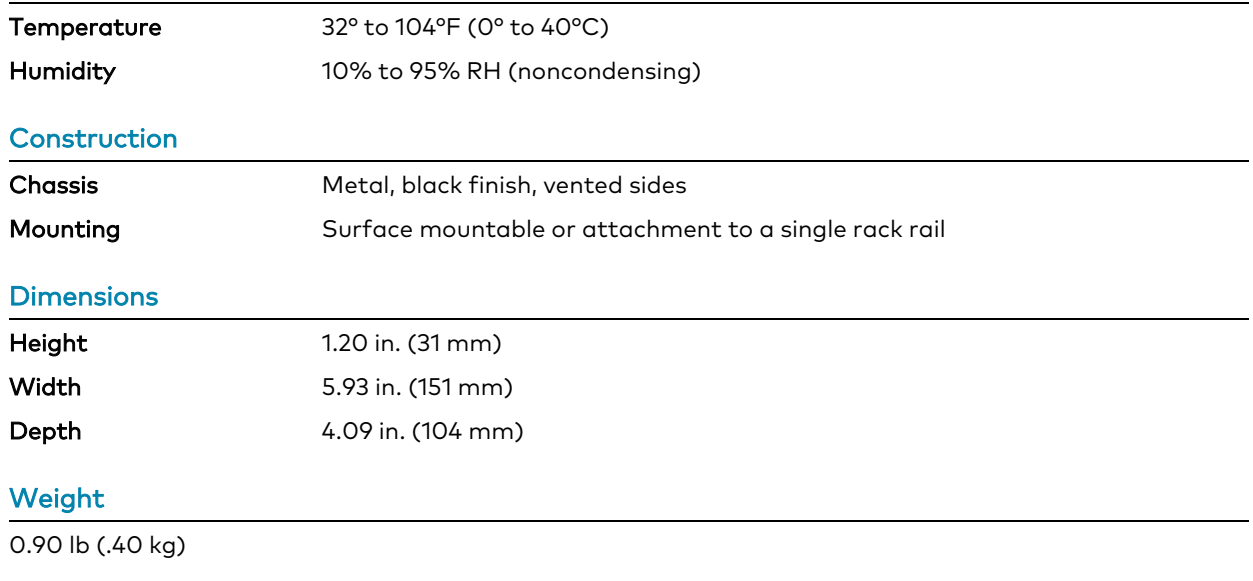

#### **Compliance**

Regulatory Model: M202116001

# <span id="page-9-0"></span>**Dimension Drawing**

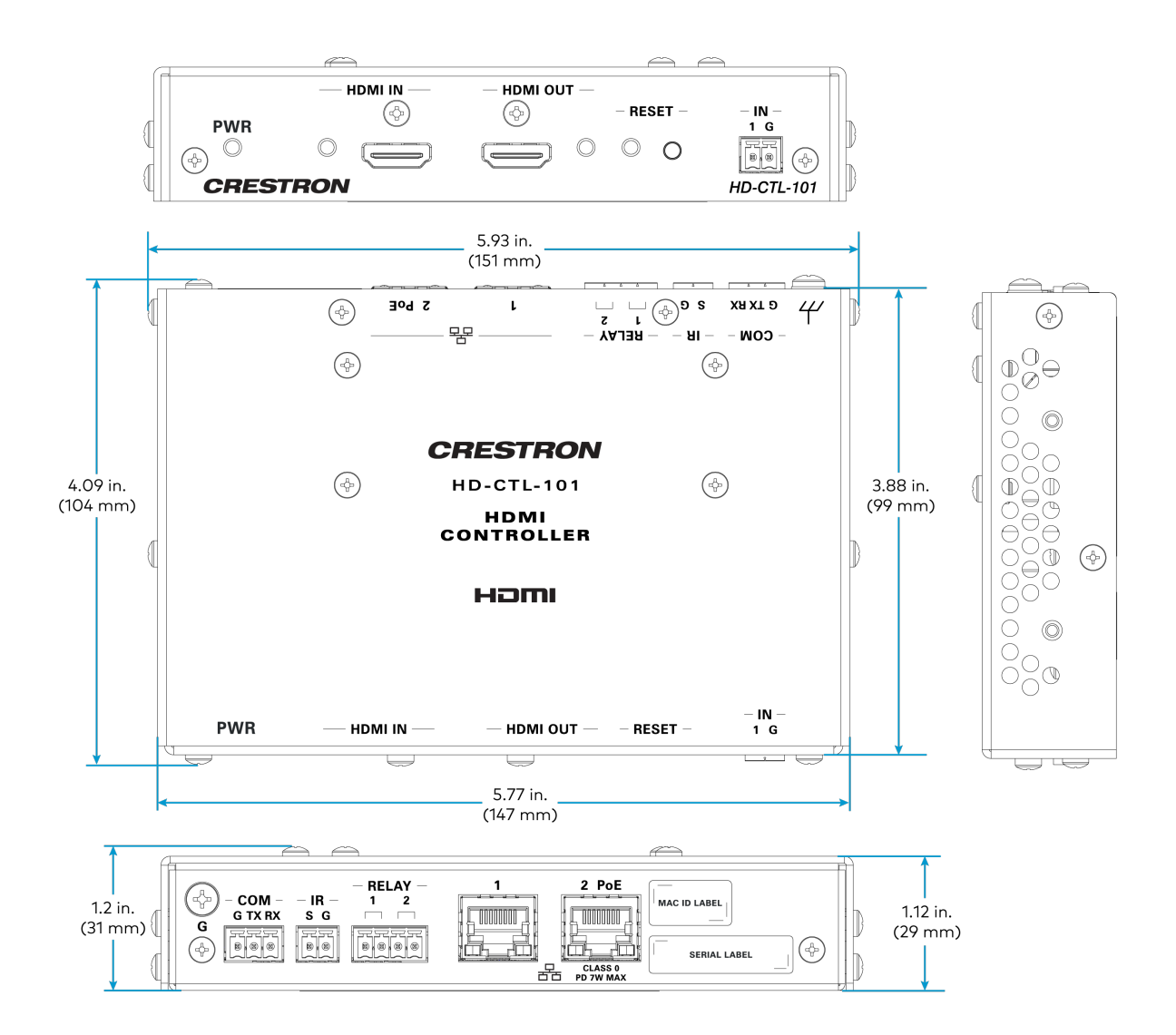

# <span id="page-10-0"></span>**Installation**

<span id="page-10-1"></span>Refer to the sections below to install the HD-CTL-101.

# **In the Box**

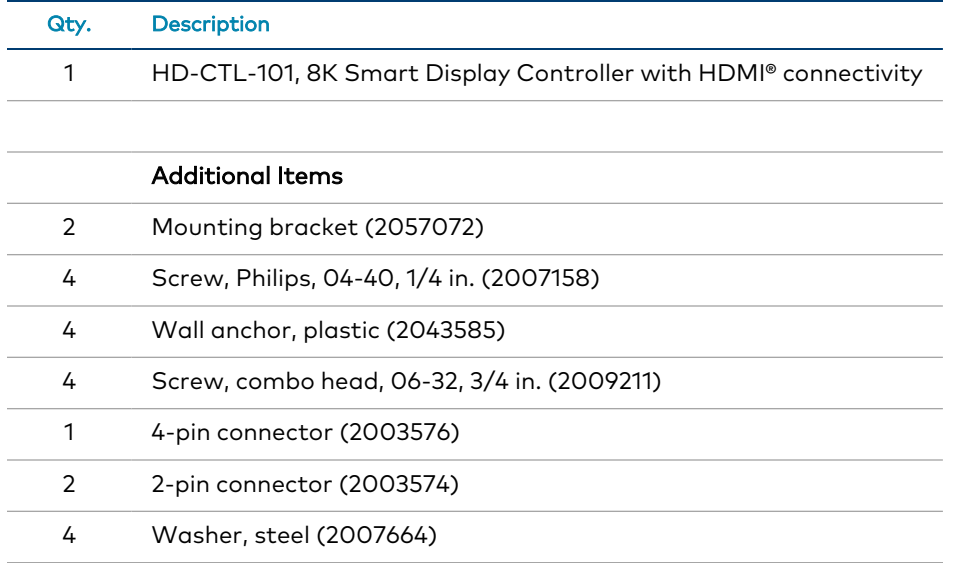

# <span id="page-11-0"></span>**Install the Device**

<span id="page-11-1"></span>The HD-CTL-101 can be mounted on a wall, under a table, or on a rack.

### Mount on a Wall

To mount the HD-CTL-101 on a wall, follow the instructions below.

1. Using the included 1/4 in. screws, attach the mounting brackets to the device.

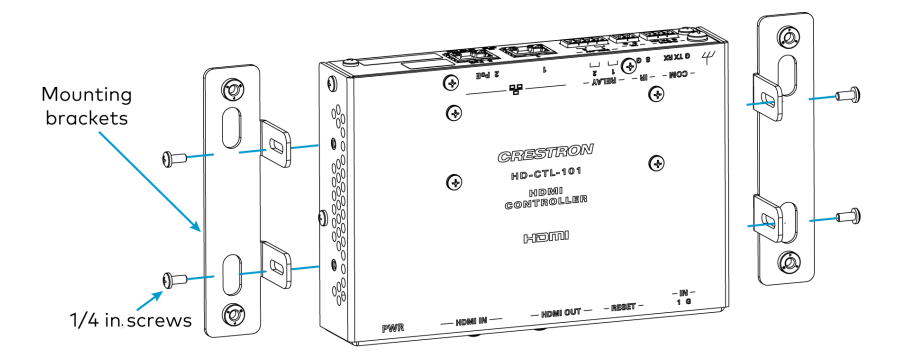

2. Using the included anchors and 3/4 in. screws, mount the device to the wall.

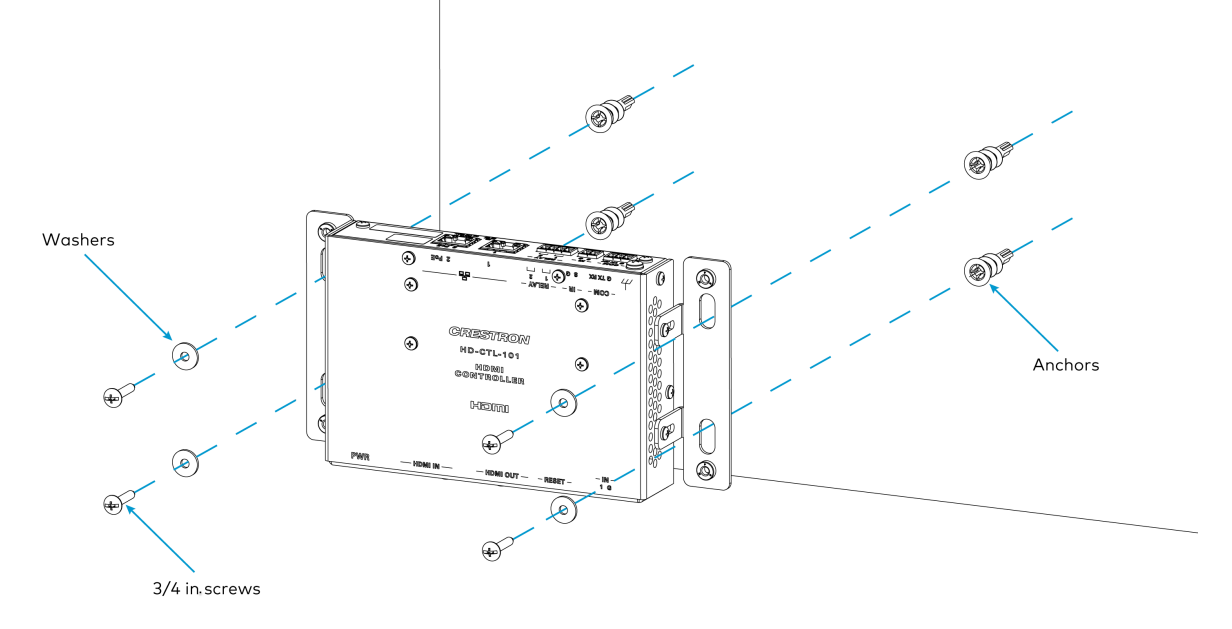

### <span id="page-12-0"></span>Mount Under a Table

To mount the HD-CTL-101 under a table, follow the instructions below.

1. Using the included 1/4 in. screws, attach the mounting brackets to the device. Mounting brackets

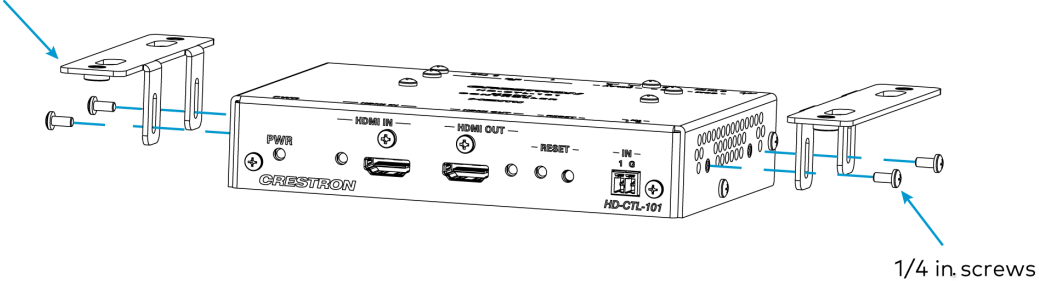

2. Using wood screws (not included), mount the device to the underside of the table.

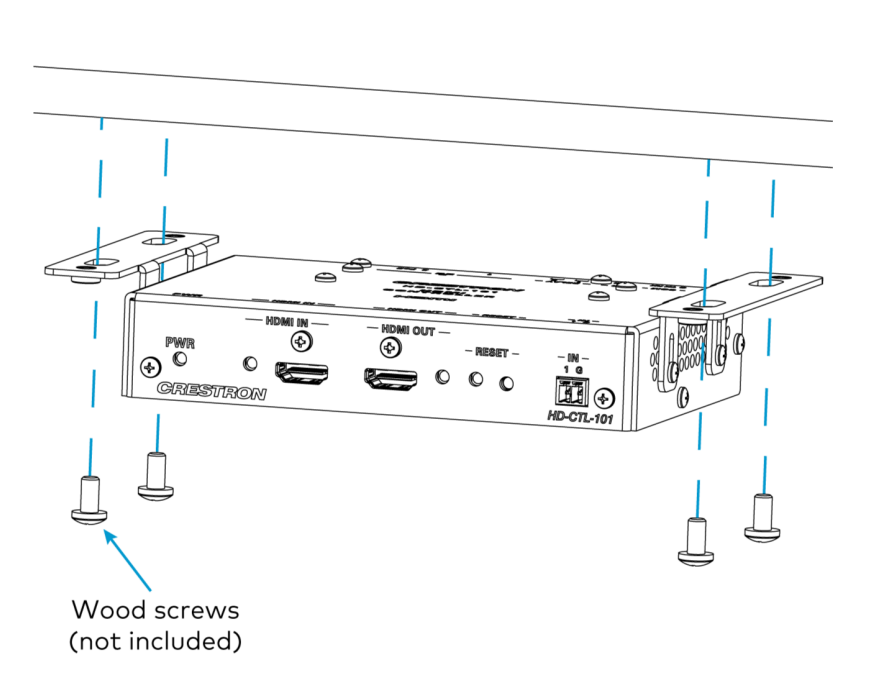

### <span id="page-13-0"></span>Install in a Rack

To install the HD-CTL-101 in a rack, follow the instructions below.

1. Using the included 1/4 in. screws, attach a mounting bracket to the device.

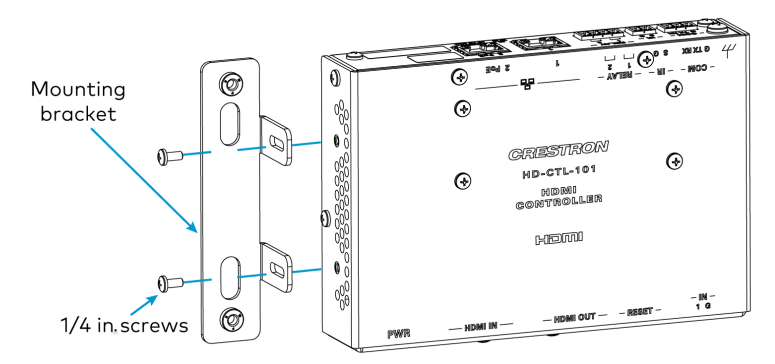

2. Using rack screws (not included), attach the HD-CTL-101 to a rack rail.

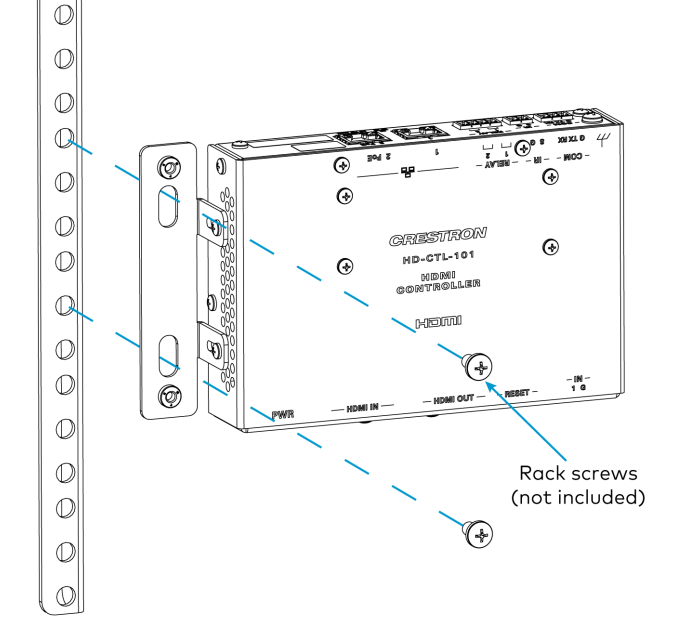

## <span id="page-14-0"></span>**Connect the Device**

Make connections to the HD-CTL-101 as shown below.

#### Front Panel Connections

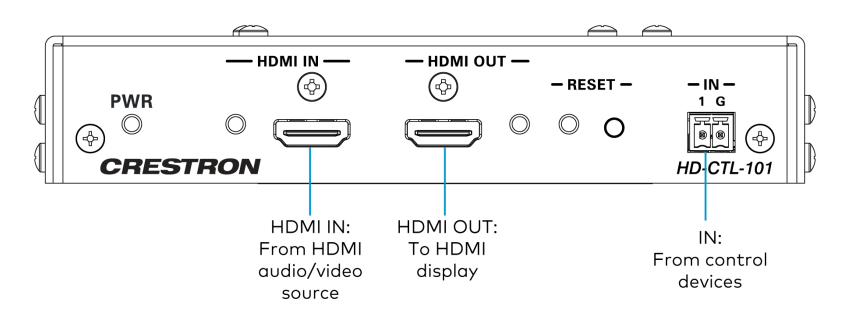

#### Rear Panel Connections

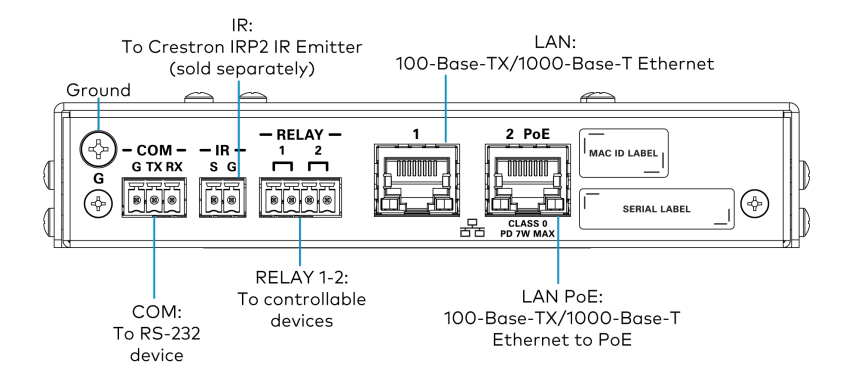

# <span id="page-15-0"></span>**Configuration**

The HD-CTL-101 is configured through a web interface.

This section provides the following information:

- Accessing the Web [Configuration](#page-16-0) Interface on page 17
- [Action](#page-17-0) on page 18
- [Status](#page-26-0) on page 27
- [Settings](#page-31-0) on page 32
- [Security](#page-46-0) on page 47
- 802.1x [Configuration](#page-51-0) on page 52

# <span id="page-16-0"></span>**Accessing the Web Configuration Interface**

The first time the web configuration interface is accessed, the user will be asked to set a username and password. This username and password must be entered to enable access to the web configuration interface.

To access the web configuration interface:

- 1. Connect the HD-CTL-101 to the network.
- 2. Use the Device Discovery tool in Crestron Toolbox™ software to discover the HD-CTL-101 and its IP address on the network.
- 3. Select Web Configuration in Device Discovery or enter the IP address into a web browser.
- 4. Enter the username and password, then click Sign In.

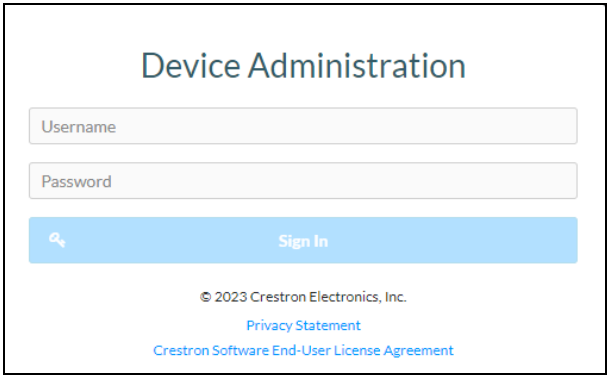

# <span id="page-17-0"></span>**Action**

The Action drop-down menu is displayed at the top right side of the interface and provides quick access to common device functionality:

- Save Changes
- Revert
- Reboot
- Restore
- Update Firmware
- Download Logs
- Manage Certificates
- Manage EDIDs
- Manage Device Drivers
- Download Configuration
- Upload Configuration
- Manage Schedule

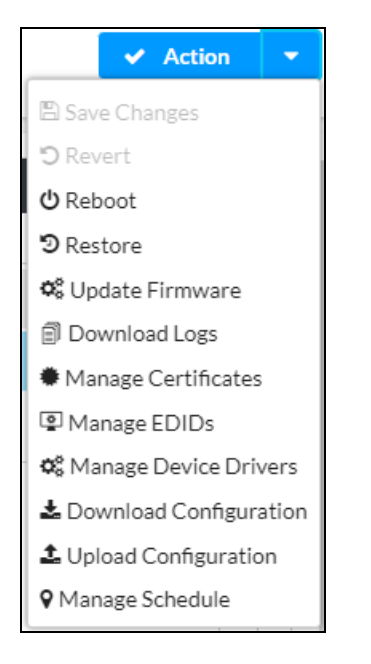

### <span id="page-17-1"></span>Save Changes

<span id="page-17-2"></span>Select Save Changes to save any changes made to the configuration settings.

### Revert

Select Revert to revert the device back to the last saved configuration settings.

### <span id="page-18-0"></span>Reboot

Certain changes to the settings may require the HD-CTL-101 to be rebooted to take effect. To reboot the device, follow the procedure below.

1. Select Reboot in the Actions drop-down menu. The Confirmation message box appears.

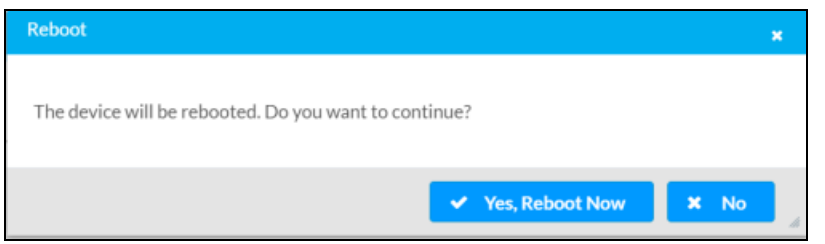

- 2. Select Yes, Reboot Now to reboot the device. The Reboot message box appears.
- <span id="page-18-1"></span>3. Wait for the device reboot to complete before attempting to reconnect to the device.

### Restore

To restore the HD-CTL-101 to factory defaults, follow the procedure below.

NOTE: When settings are restored, all settings, including the network settings, will revert to the factory default. If a static IP address is set, restoring the device to factory default settings will revert the IP address to the default DHCP mode.

1. Select Restore in the Actions drop-down menu.

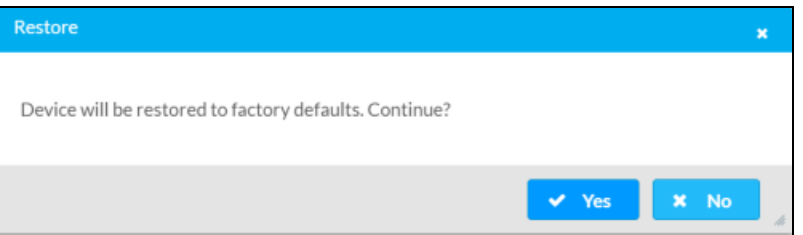

2. Select Yes in the Confirmation dialog to restore the HD-CTL-101 to factory settings. Select No to cancel the restore operation.

<span id="page-18-2"></span>A dialog is displayed again, indicating that the restore process was successful and that the device rebooted.

### Update Firmware

To update firmware on the HD-CTL-101, follow the procedure below.

- 1. Select Update Firmware in the Actions drop-down menu.
- 2. In the Firmware Upgrade dialog, select + Browse.

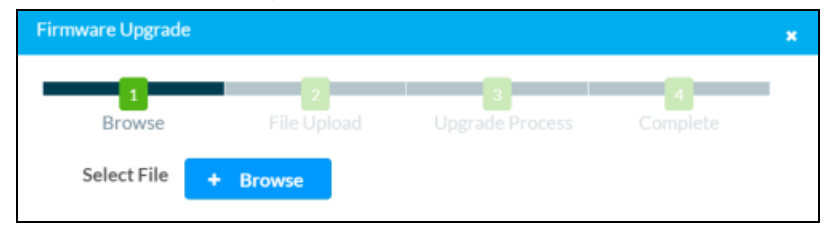

- 3. Locate and select the desired firmware file, and then select Open. The selected firmware file name is displayed in the Firmware Upgrade dialog.
- 4. Select Load and wait for the progress bar to complete.
- <span id="page-19-0"></span>5. Select OK. The device with new firmware can now be accessed.

### Download Logs

<span id="page-19-1"></span>Select Download Logs in the Actions drop-down menu to download the device message logs for diagnostic purposes. The log file is downloaded to the Downloads folder of the PC.

### Manage Certificates

Use the Manage Certificates dialog to add, remove, and manage certificates used in 802.1x and other protected networks.

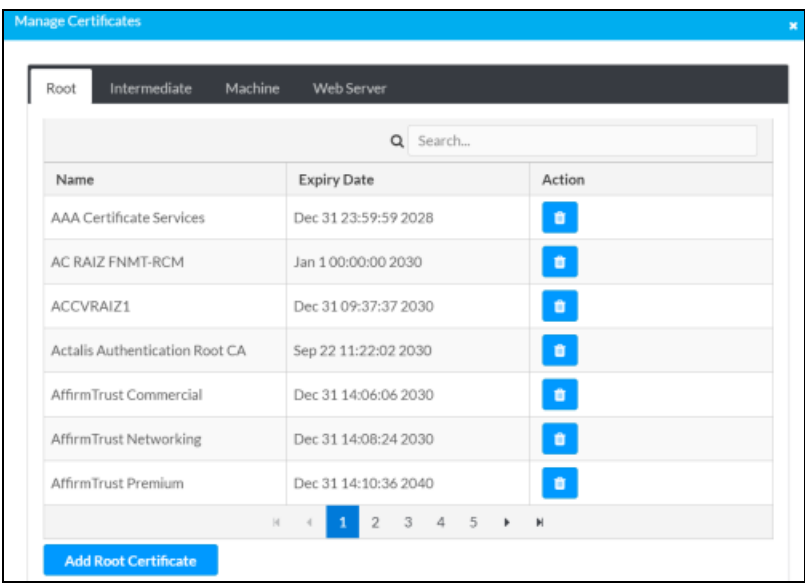

Click Manage Certificates in the Actions drop-down menu. The following certificate tabs are displayed:

- Root: The Root certificate is used by the HD-CTL-101 to validate the network's authentication server. The HD-CTL-101 has a variety of Root certificates, self-signed by trusted CAs (Certificate Authorities) preloaded into the device. Root certificates must be self-signed.
- Intermediate: The Intermediate store holds non self-signed certificates that are used to validate the authentication server. These certificates will be provided by the network administrator if the network does not use self-signed Root certificates.
- Machine: The machine certificate is an encrypted PFX file that is used by the authentication server to validate the identity of the HD-CTL-101. The machine certificate will be provided by the network administrator, along with the certificate password. For 802.1x, only one machine certificate can reside on the device.
- Web Server: The Web Server certificate is a digital file that contains information about the identity of the web server.

### Add Certificates

- 1. Select the corresponding certificate tab.
- 2. Select the Add Root Certificate button.
- 3. Select the + Browse button.
- 4. Locate and select the file, and then select the Open button.

NOTE: If the certificate is a Machine Certificate, enter the password provided by the network administrator.

5. Select OK. This will add the certificate to the list box, displaying the file name and expiration date.

The certificate is now available for selection and can be loaded to the device.

### Delete Certificates

- 1. Select the corresponding certificate tab.
- 2. Select the trashcan button  $\left( \begin{array}{c} 1 \end{array} \right)$  in the **Actions** column to delete the certificate.
- <span id="page-20-0"></span>3. Select Yes when prompted to delete the certificate or No to cancel the deletion.

### Manage EDIDs

Select Manage EDIDs in the Actions drop-down menu to open the EDID Management dialog. The EDID Management dialog displays available built-in EDID files and allows loading of a custom EDID file.

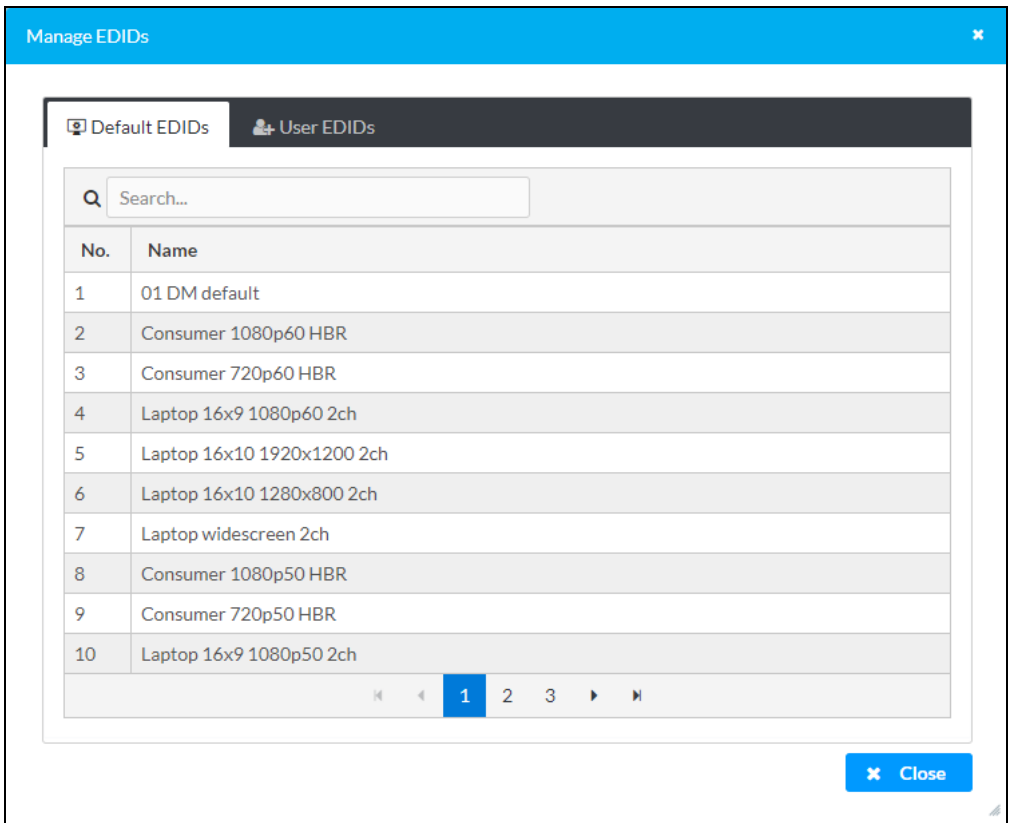

### Built-in EDIDs

Built-in EDIDs are displayed in the Default EDIDs tab of the EDID management dialog.

### User EDIDs

To add a custom EDID, follow the procedure below.

1. In the EDID Management dialog, select the User EDIDs tab and then select + Add EDID.

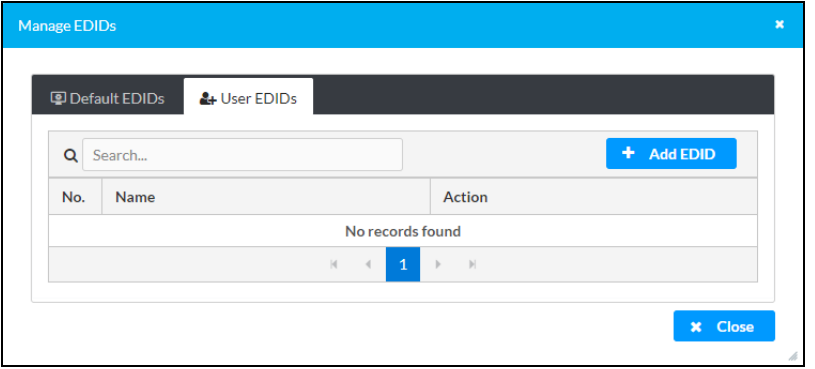

2. Click the + Browse button in the File Upload dialog.

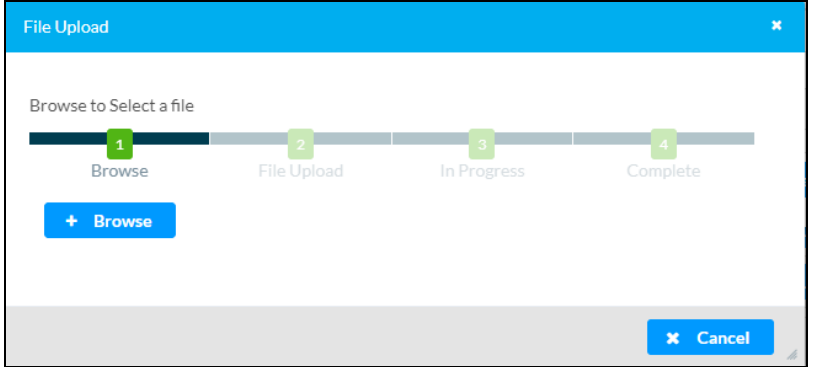

- 3. Navigate to the desired EDID file (.cedid extension), select the file, and then select Open.
- 4. Select Upload and wait for the progress bar to complete.
- 5. Select OK. The EDID is now available for use on the HD-CTL-101.

NOTE: Any custom EDIDs will be listed (in alphabetical order) after the last built-in EDID.

### Delete a Custom EDID File

To delete a custom EDID, follow the procedure below.

- 1. Select the User EDIDs tab.
- 2. Click the trashcan button  $\left( \begin{array}{c} 0 \end{array} \right)$  in the row of the custom EDID file to be deleted.
- 3. Click Yes in the Confirmation dialog to confirm the delete operation or click No to cancel the operation.

NOTE: Only custom EDID files that are not applied to an input can be deleted. Built-in EDID files cannot be deleted.

### <span id="page-22-0"></span>Manage Device Drivers

Select Manage Device Drivers in the Actions drop-down menu to open the Manage Device Drivers dialog. The Manage Device Drivers dialog displays the default drivers and allows loading of user driver files.

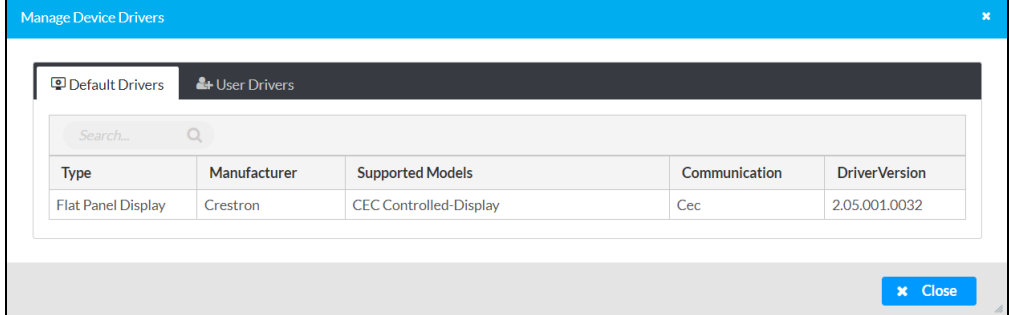

### User Drivers

Select the User Drivers tab to add or remove user drivers.

To add a user driver, select one of the following options:

- + Add Driver: Upload a driver file from your computer.
	- 1. Select + Browse.

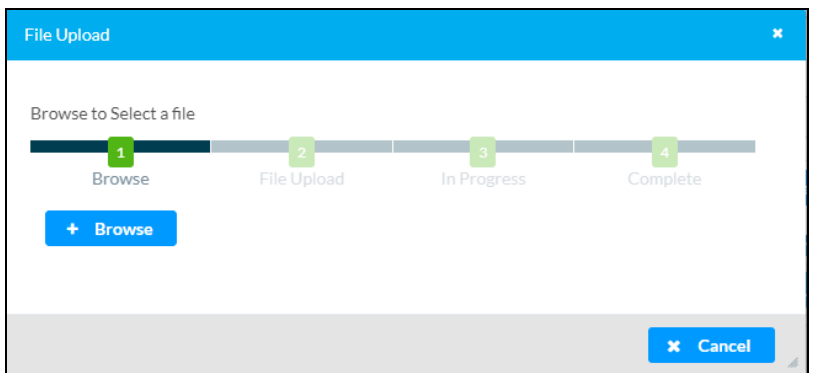

- 2. Navigate to the desired driver file, select the file, and then select Open.
- 3. Select Upload and wait for the progress bar to complete.
- 4. Select OK. The driver is now available for use on the HD-CTL-101.
- Import from Cloud: Import a driver from the cloud.
	- 1. Browse through the available drivers or use the search field.
	- 2. Select the button to the left of the desired driver.
	- 3. Click Add. The driver is now available for use on the HD-CTL-101.

### <span id="page-23-0"></span>Download Configuration

Select Download Configuration in the Actions drop-down menu to download the current configuration of the HD-CTL-101. The configuration file is downloaded to the Downloads folder of the PC.

### <span id="page-23-1"></span>Upload Configuration

To upload a saved HD-CTL-101 configuration file, perform the following steps.

- 1. Select Upload Configuration in the Actions drop-down menu.
- 2. In the Device Configuration dialog, click + Browse.

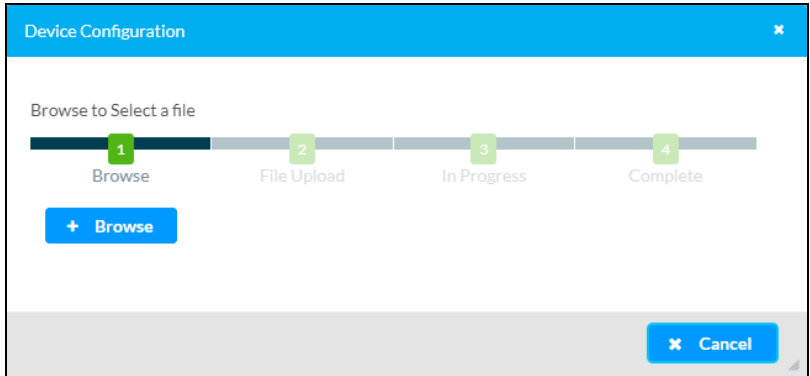

- 3. Locate and select the desired configuration file, and then click Open. The selected firmware file name is displayed in the Device Configuration dialog.
- 4. Select Upload and wait for the progress bar to complete.
- <span id="page-24-0"></span>5. Select OK. The device with new configuration can now be accessed.

### Manage Schedule

Select Manage Schedule in the Actions drop-down menu to create and manage schedules for the connect display. Select Manage Schedule to open the Manage Schedule dialog.

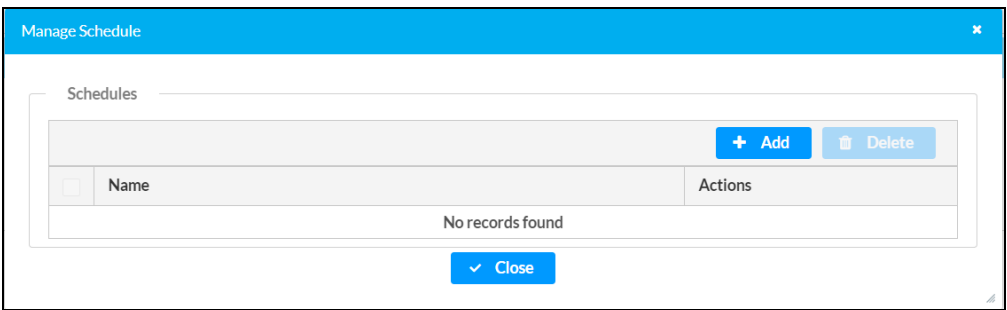

### Add Schedules

To add a new schedule for the connected display, follow the procedure below.

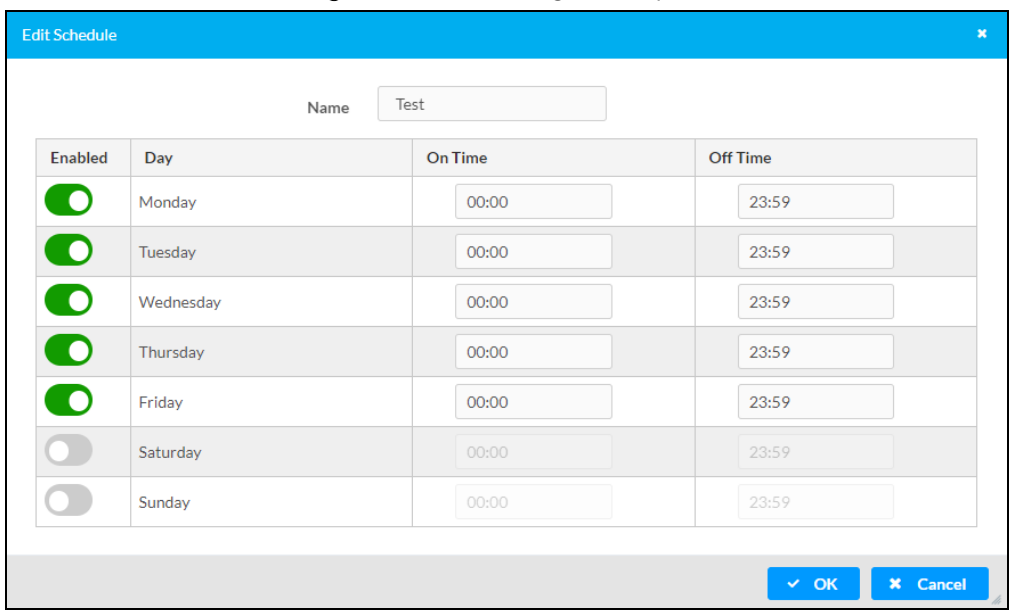

1. Select + Add in the Manage Schedule dialog. This opens the Add Schedule dialog.

- 2. Enter a name for the schedule in the Name field.
- 3. For each day, slide the switch to the right to enable the schedule or to the left to disable the schedule.
- 4. For each enabled day, enter an On Time and an Off Time for the connected display.
- 5. Select OK to save the schedule or Cancel to discard it.

#### Schedule Actions

With a schedule saved, the following actions become available in the Manage Schedule dialog.

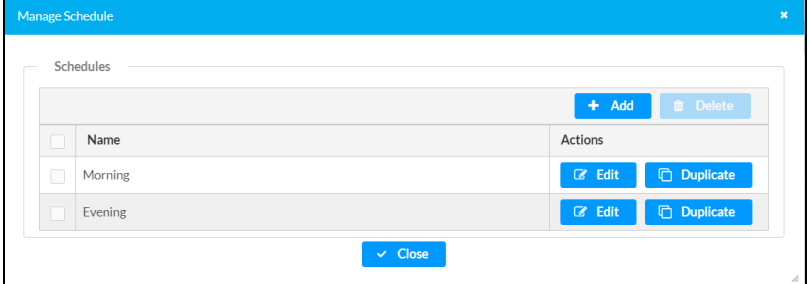

- Delete: To delete schedules, select the box to the left of each schedule to be deleted and then select Delete.
- Edit: Select Edit to adjust the days, hours, and name for the corresponding schedule.
- Duplicate: Select Duplicate to make a copy of the schedule.

# <span id="page-26-0"></span>**Status**

The Status tab is the first page displayed when starting the interface of the HD-CTL-101. It displays general information about the HD-CTL-101 (such as Model Name, Serial Number, and Firmware Version), occupancy sensors, current network settings (such as Host Name and IP Address, etc.), input and output ports, as well as information about the connection to the control system.

The Status tab can be accessed at any time by clicking the Status tab.

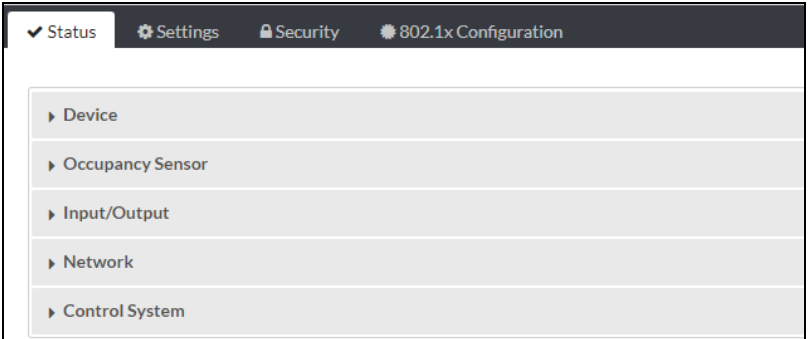

### <span id="page-26-1"></span>**Device**

The Device section displays the Model, Serial Number, and Firmware Version of the HD-CTL-101.

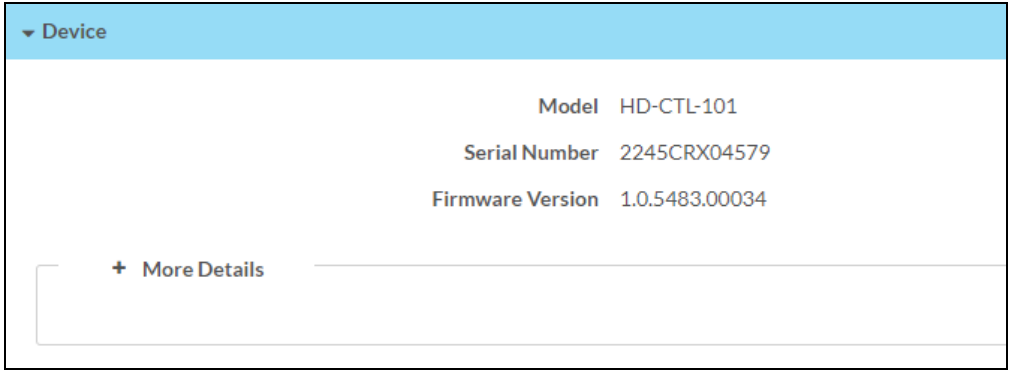

Select + More Details to review additional information about the HD-CTL-101.

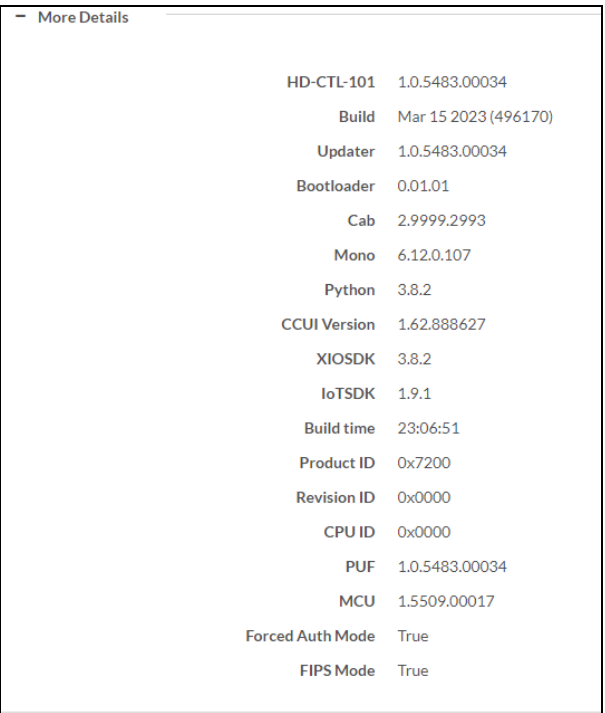

### <span id="page-27-0"></span>Occupancy Sensor

The Occupancy Sensor section displays information about connected Ethernet and digital occupancy sensors. Select + Ethernet Models or + Digi-In Models for information about the corresponding sensors.

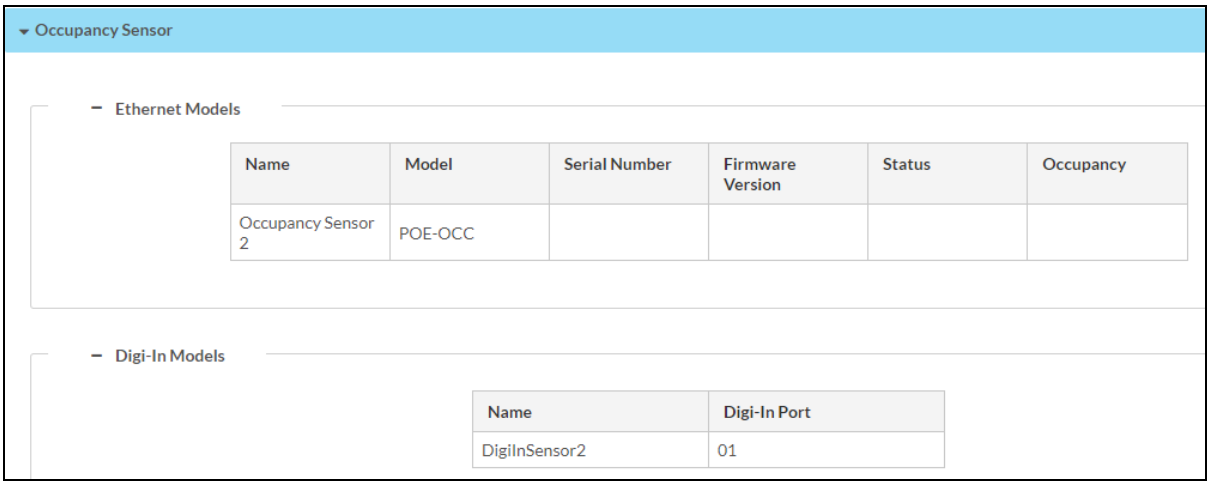

### Ethernet Models

This section displays the name, model, serial number, firmware version, status, and occupancy state for any connected Ethernet occupancy sensor.

### Digi-In Models

This section displays the name and port number for any connected digital occupancy sensor.

### <span id="page-28-0"></span>Input/Output

The Input/Output section displays information about the available inputs and outputs of the HD-CTL-101.

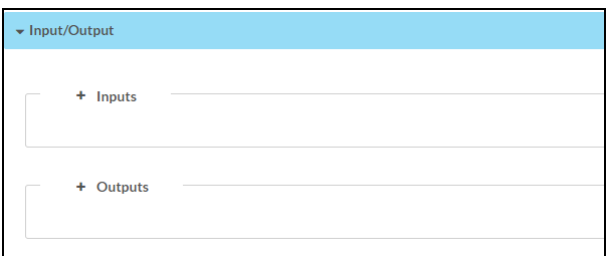

#### Inputs

Inputs displays the following information:

- Name: Displays the name of the input source.
- Sync Detected: Displays Yes if connection is detected or No if connection is not detected.
- Resolution: Resolution when video with valid resolution is detected. If no video is detected, the reported resolution will be 0x0@0.
- Source HDCP: Reports HDCP 1.x or HDCP 2.x when an HDCP source is connected. Reports Non-HDCP when a non-HDCP source is connected and reports No Signal when no source is connected.

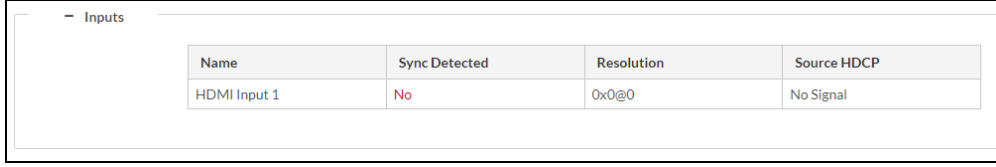

### **Outputs**

Outputs displays the following information:

- Name: Displays the name of the output source.
- **Sink Connected:** Displays Yes if connection is detected or No if connection is not detected.
- Resolution: Displays detected resolution when video signal is being transmitted. In the event an HDMI cable is connected to the display/downstream device, but the device is turned off, the last detected resolution will be displayed until a new video signal is received. OxO@O is displayed when the video signal is not being transmitted.
- Sink HDCP Capability: Indicates HDCP support for 1.4 or 2.x.
- Disabled by HDCP: Indicates if the video signal is disabled by HDCP (Yes or No).

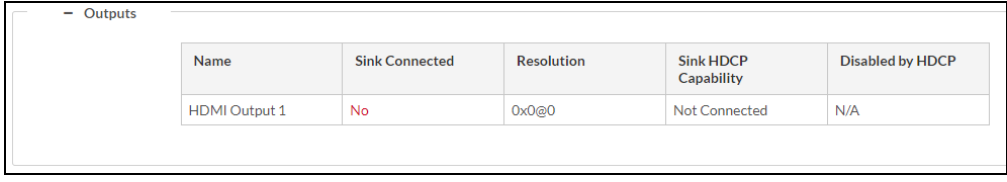

### <span id="page-29-0"></span>Network

The Network section displays network-related information about the HD-CTL-101, including the Hostname, Domain Name, Primary Static DNS, and Secondary Static DNS.

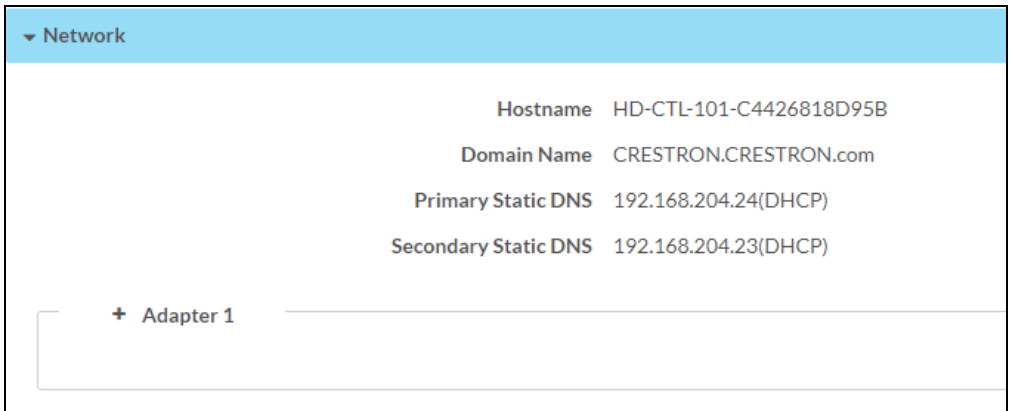

### Adapter 1

The Adapter 1 section displays additional network-related information about the HD-CTL-101, including DHCP status, IP Address, Subnet Mask, Default Gateway, Active Link status, and MAC Address.

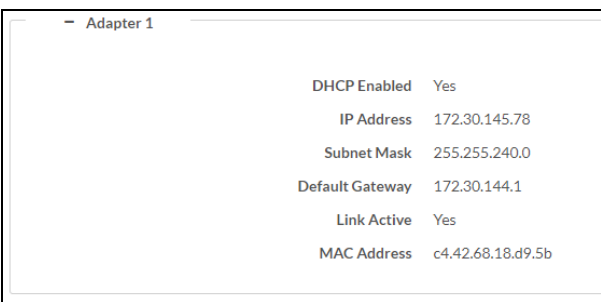

### <span id="page-29-1"></span>Control System

The Control System section displays information on a connected control system.

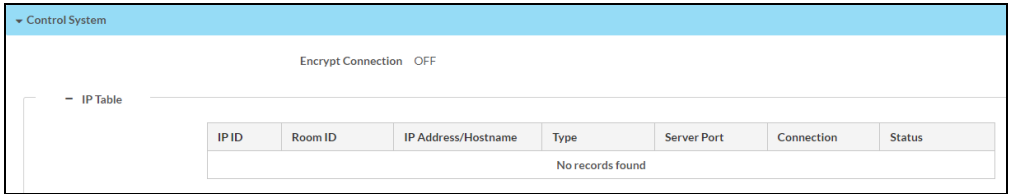

- Encrypt Connection: ON or OFF
- IPID: Reports the currently used IP ID of the HD-CTL-101.
- IP Address/Hostname: IP address of the control system.
- Room ID: Displays the Room ID
- Status: OFFLINE or ONLINE

# <span id="page-31-0"></span>**Settings**

The Settings tab enables configuration of the HD-CTL-101 settings.

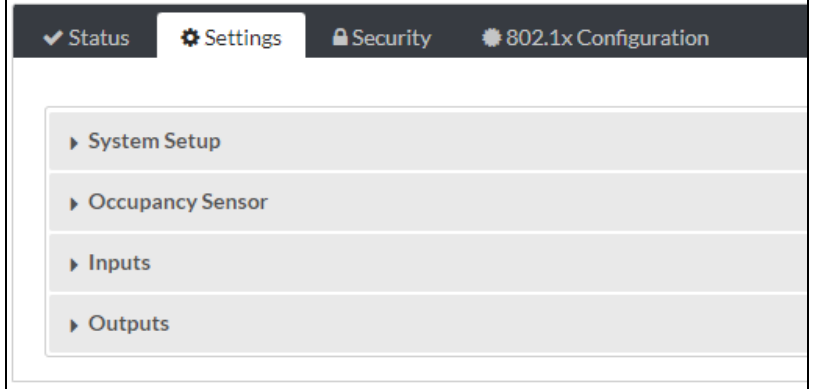

Information displayed in the Settings tab is organized into the following sections:

- [System](#page-32-0) Setup on page 33
- [Occupancy](#page-35-0) Sensor on page 36
- [Inputs](#page-36-0) on page 37
- [Outputs](#page-37-0) on page 38

### <span id="page-32-0"></span>System Setup

The System Setup section displays information about the Network, Cloud Settings, Auto Update, Date/Time, and Control System.

#### **Network**

The Network section displays network-related information about the HD-CTL-101, including the Host Name, Domain, Primary Static DNS, Secondary Static DNS, DHCP status, IP Address, Subnet Mask, and Default Gateway.

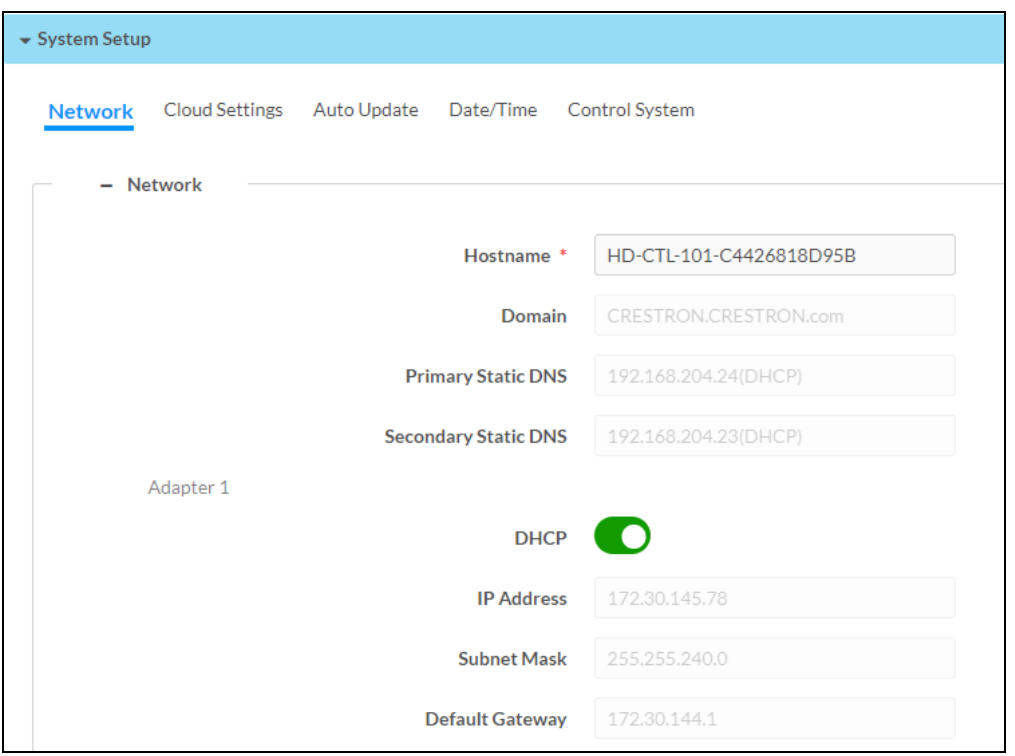

#### Configuring DHCP

Set the DHCP slider to enabled (right) or disabled (left) to specify whether the IP address of the HD-CTL-101 is to be assigned by a DHCP (Dynamic Host Configuration Protocol) server.

- Enabled: When DHCP is enabled (default setting), the IP address of the HD-CTL-101 is automatically assigned by a DHCP server on the local area network (LAN) for a predetermined period of time.
- Disabled: When DHCP is disabled, manually enter information in the following fields:
	- o Primary Static DNS: Enter a primary DNS IP address.
	- <sup>o</sup> Secondary Static DNS: Enter a secondary DNS IP address.
	- IP Address: Enter a unique IP address for the HD-CTL-101.
	- $\circ$  Subnet Mask: Enter the subnet mask that is set on the network.
	- $\circ$  Default Gateway: Enter the IP address that is to be used as the network's gateway.

To save any new network entries, click Save Changes.

### Cloud Connection

The Cloud Settings section provides functionality to enable or disable the cloud configuration service connection.

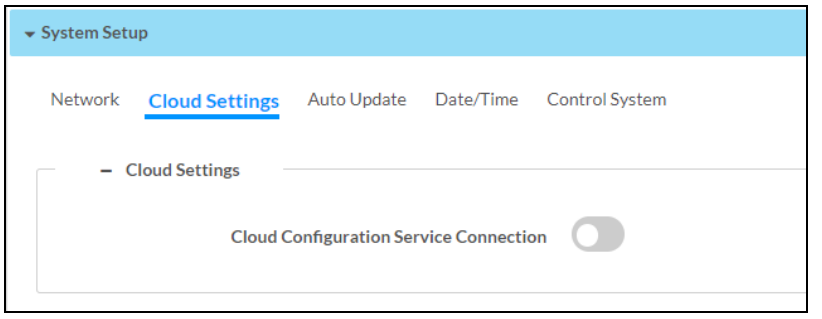

Cloud Configuration Service Connection: To disable the connection to the cloud server, move the Cloud Configuration Service Connection slider to the left position. To enable the connection, move the slider to the right position.

### Auto Update

The HD-CTL-101 can be automatically updated with the latest firmware at scheduled intervals.

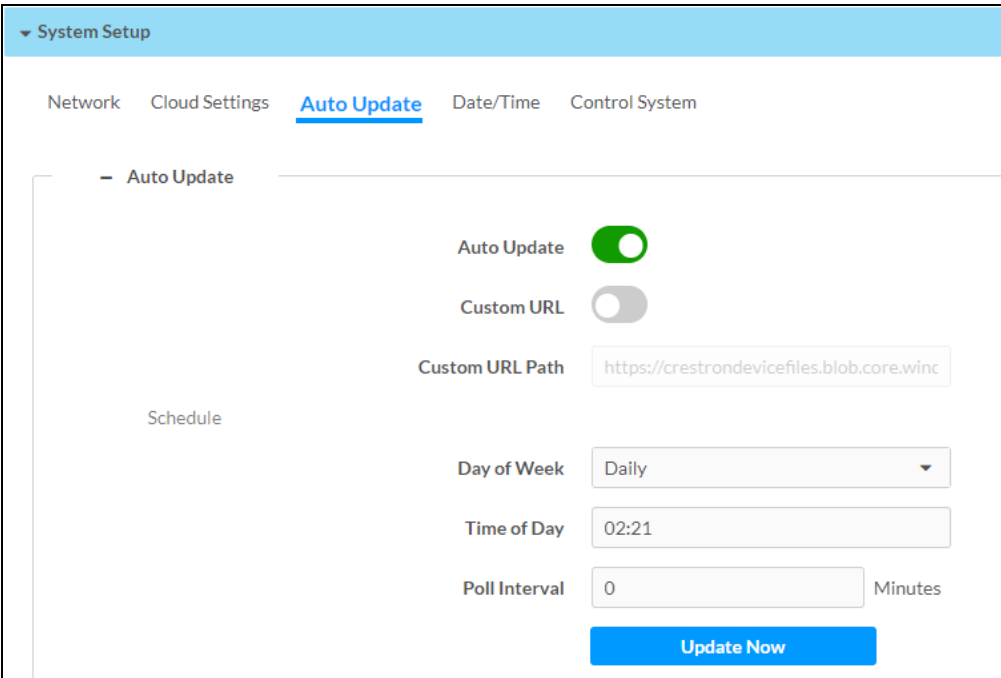

- 1. Using the Crestron Auto Update Tool, generate a manifest file. The file is placed on an FTP (File Transfer Protocol) or SFTP (Secure File Transfer Protocol) server.
- 2. To enable auto update, move the Auto Update slider to the right position.
- 3. Define the URL to download the updates by performing one of the following:
	- a. Use the default URL to download the updates from the Crestron server.
	- b. Use a custom URL: To enable a custom URL, move the Custom URL slider to the right position. In the Custom URL Path text box, enter the path to the manifest file in the FTP or SFTP URL format.
- 4. Set a schedule for the automatic firmware update by doing either of the following:
	- a. Select the desired Day of Week and Time of Day (24-hour format) values.
	- b. Set the Poll Interval by entering a value from 60 to 65535 minutes. A value of 0 disables the Poll Interval.
- 5. Click Save Changes.

Clicking Update Now causes the firmware to be updated now.

### Date/Time

Use the Date/Time section to configure the date and time settings of the HD-CTL-101.

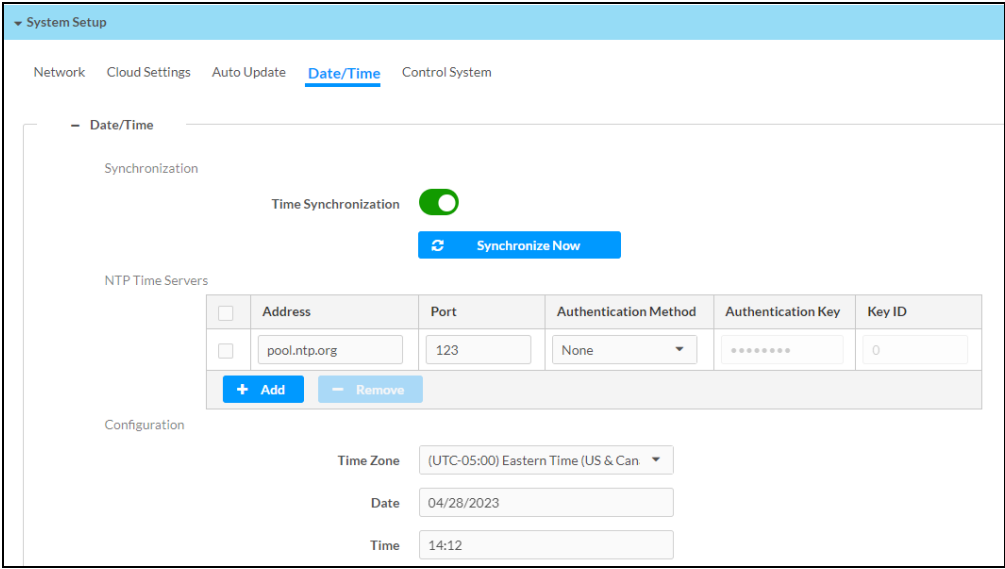

- Time Synchronization: Enable (right) or disable (left) time synchronization.
- NTP Time Servers: If Time Synchronization is enabled, enter the URL of the NTP or SNTP server.
- Synchronize Now: Select to perform time synchronization between the device's internal clock and the time server.
- Time Zone: Select the appropriate time zone.
- Date: Enter the current date.
- Time: Enter the current time in 24-hour format.

#### Control System

Use the Control System section to configure a connection to a control system.

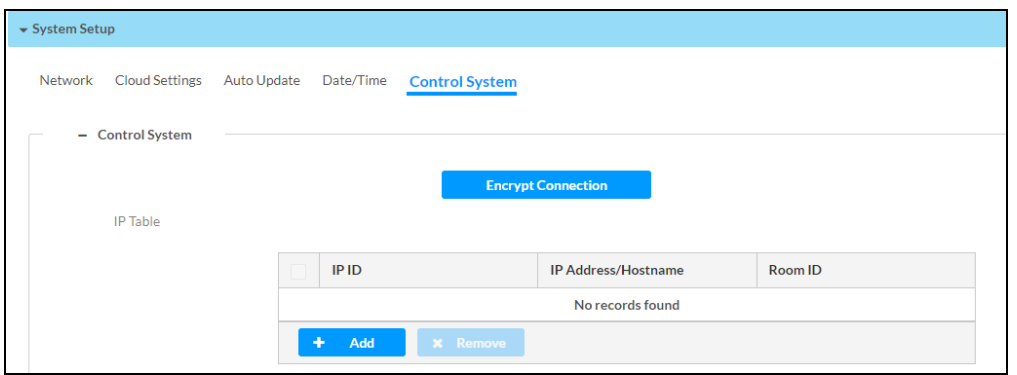

Perform the following steps:

- 1. Select Encrypt Connection to configure security settings. For details, see [Security](#page-46-0) on page [47](#page-46-0).
- 2. Enter the IPID of the HD-CTL-101 in the IPID field.
- 3. Enter the IP address or hostname of the control system in the IP Address/Hostname field.
- 4. Enter the room ID in the Room ID field.
- 5. Select Save Changes to save the new entries or click Revert to revert to the previous settings.

### <span id="page-35-0"></span>Occupancy Sensor

Use the Occupancy Sensor section to configure a connection to an occupancy sensor.

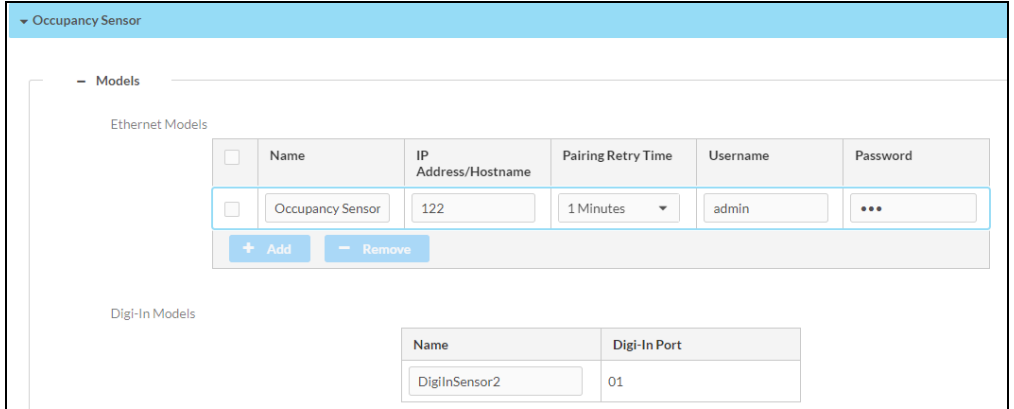

#### Ethernet Models

To add and configure an Ethernet occupancy sensor, follow the instructions below.

- 1. Select + Add.
- 2. Complete the following fields:
	- a. Name
	- b. IP Address/Hostname
	- c. Username
	- d. Password
- 3. Use the Pairing Retry Time drop-down list to select how quickly the devices will retry a pairing.
- 4. Select Save Changes to save the new entry or click Revert to revert to the previous settings.

To remove an Ethernet occupancy sensor, select it and then select - Remove.

### Digi-In Models

To configure a Digi-In occupancy sensor, follow the instructions below.

- 1. Physically connect the sensor to the HD-CTL-101.
- <span id="page-36-0"></span>2. Enter a name in the Name field.

### Inputs

The Inputs section can be used to configure the HDMI input settings of the HD-CTL-101 by renaming one or more inputs, changing and applying EDID to specific inputs or to all inputs at once (Global EDID), and enabling or disabling HDCP (High-bandwidth Digital Content Protection) on individual inputs.

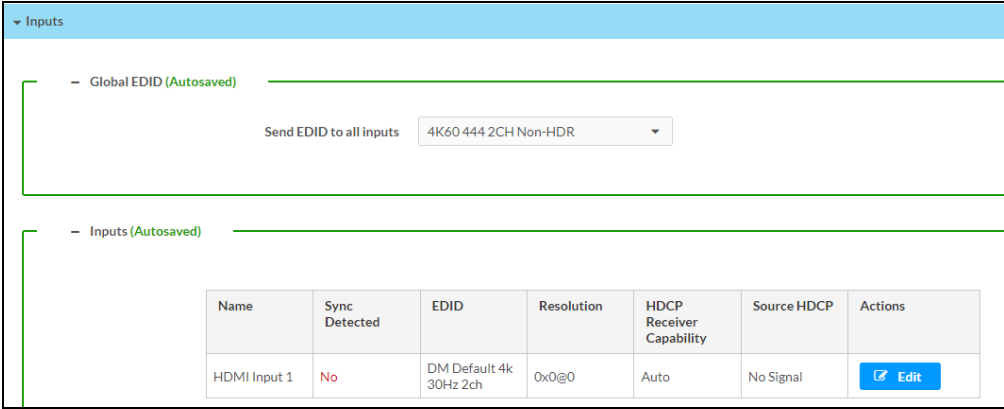

### Global EDID

In the Send EDID to all inputs drop-down list, select an EDID file from the list of built-in predefined EDID files.

The selected EDID is automatically sent to all inputs and appears in the EDID drop-down list in the Inputs section of the page.

#### Inputs

The Inputs section displays information and allows settings to be modified for available inputs.

- Name: Displays the name of the input. To modify the name of the input, select Edit and enter the new name in this field.
- Sync Detected: Indicates whether a valid video signal is detected at the corresponding input.
- EDID: Displays the selected predefined EDID file. To modify the existing setting, select Edit and select an EDID from the EDID drop-down menu.
- Resolution: The resolution when video with valid resolution is detected. If no video is detected, the reported resolution will be  $0x0@0$ .
- HDCP Receiver Capability: Specifies whether HDCP Support for this input will be Disabled, Auto, HDCP 1.4, or HDCP 2.x. To modify the existing setting, select Edit and select the desired option from the HDCP Receiver Capability drop-down menu.
- Source HDCP: Reports HDCP 1.x or HDCP 2.x when the HDCP source is connected. Reports Non-HDCP when a non-HDCP source is connected and reports No Signal when no source is connected.

<span id="page-37-0"></span>Select Save Changes to save the changes or select Revert to revert to the previous settings without saving.

### **Outputs**

The Outputs section displays output information and allows settings to be modified for available outputs.

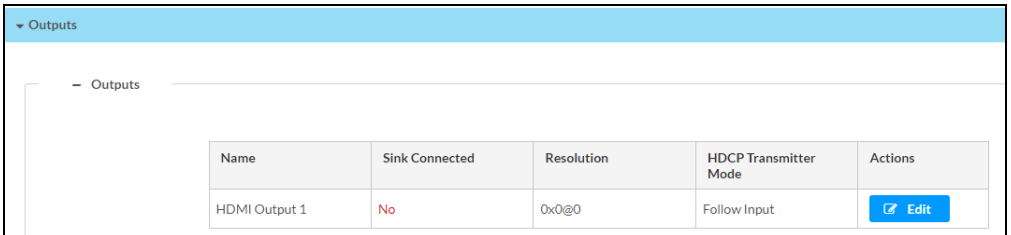

Name: Displays the name of the output.

Sink Connected: Yes, if connection is detected or No, if connection is not detected.

Resolution: The resolution when video with valid resolution is detected. If no video is detected, the reported resolution will be 0x0@0.

HDCP Transmitter Mode: Displays the selected HDCP Transmitter Mode value of the HDMI output.

#### Edit Output

Select Edit to access the following sections: HDMI Output Setting, Connected Display, Output Signal, Audio Settings, and Automatic Display Power.

#### HDMI Output Setting

The HDMI Output Setting section contains the following options:

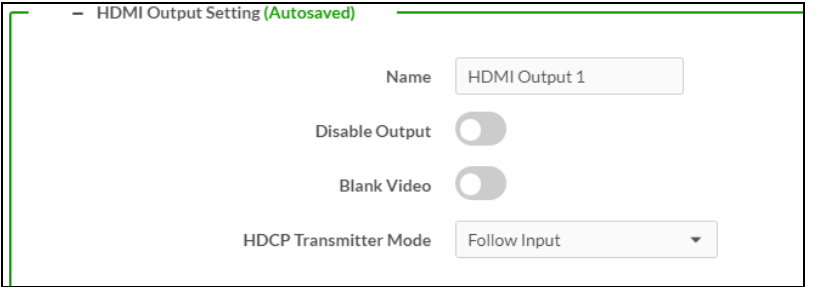

- Name: Enter the name of the HDMI output.
- Disable Output: Move the slider to enable (right) or disable (left) the audio and video outputs.
- Blank Video: Move the slider to enable (right) or disable (left) the video output.
- HDCP Transmitter Mode: Select the desired HDCP option from the drop-down list.
	- **Follow Input** (Default): Authenticates each time the input sync changes its state. The output will authenticate to the level reported at the input.
	- <sup>o</sup> Force Highest: Authenticates to the highest level HDCP supported by the downstream device and always maintains sync.
	- o Never Authenticate: The HDMI output will blank if the input is HDCP encrypted.

Select Save Changes to save the changes or select Revert to revert to the previous settings without saving.

#### Connected Display

The Connected Display section displays the Sink Connected, Manufacturer, and Serial Number of the connected device.

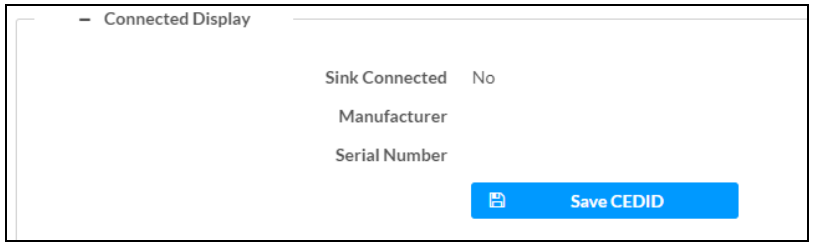

Select Save CEDID to save the display's .cedid file to the Downloads folder of the host computer.

#### Output Signal

The Output Signal section displays the Transmitting, Resolution, and Disabled by HDCP details of the output signal.

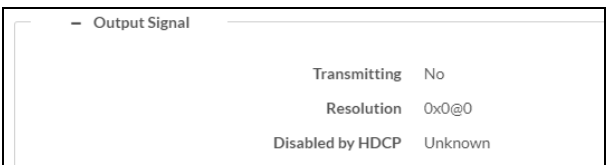

#### Audio Settings

The Audio Settings section allows muting of the HDMI output.

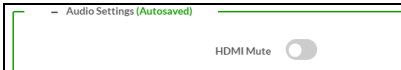

Move the HDMI Mute slider to the right to mute the audio output or to the left to unmute.

#### Automatic Display Power

The Automatic Display Power allows the configuration of power settings for the connected display.

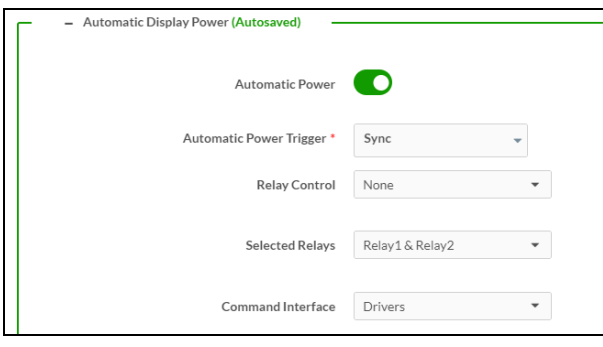

Move the Automatic Power slider to enable (right) or disable (left) automatic power settings for the connected display. When enabled, select the following settings:

- Automatic Power Trigger: Select one of the available triggers.
	- Sync: The display powers on when sync is detected.
	- o Occupancy: The display powers on when occupancy is detected.
	- o Schedule: The display powers on based on the selected schedules.
- Relay Control: Select an option for relay control.
	- o Latched/Interlocked: Provides dual relay control as described below.
		- A Power Off (No Sync Detected) event will close relay 1 and open relay 2.
		- A Power On (Sync Detected) event will close relay 2 and open relay 1.
	- $\circ$  Momentary: Provides dual relay control. Both relay 1 and relay 2 are normally open.
		- A Power Off (No Sync Detected) event will close relay 1 for the duration specified by the Output TimeOut (see below) setting and then return it to an open state.
		- A Power On (Sync Detected) event will close relay 2 for the duration specified by the Output TimeOut (see below) setting and then return it to an open state.
- Selected Relays: Relay 1 and Relay 2 are always active and selected.
- Command Interface: Select the type of command interface from Drivers, CEC, RS-232, or IR: Port 1.

#### **Drivers**

After selecting Drivers in the Command Interface drop-down list, the following options become available.

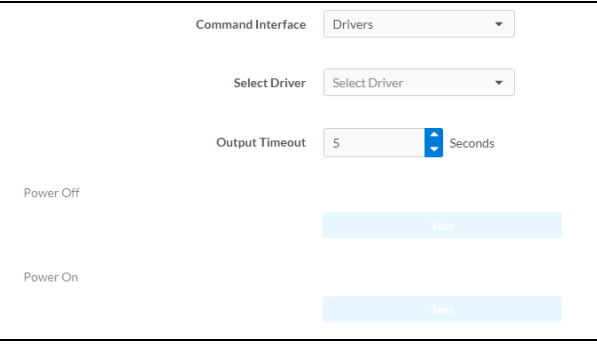

- Select Driver: Select a driver from the drop-down list.
- Output Timeout: Select 5, 10, 15, 30, 60, 90, or a custom value in seconds.
- Power Off: Select Test to test the driver's power off command.
- Power On: Select Test to test the driver's power on command.

#### **CEC**

After selecting CEC in the Command Interface drop-down list, the following options become available.

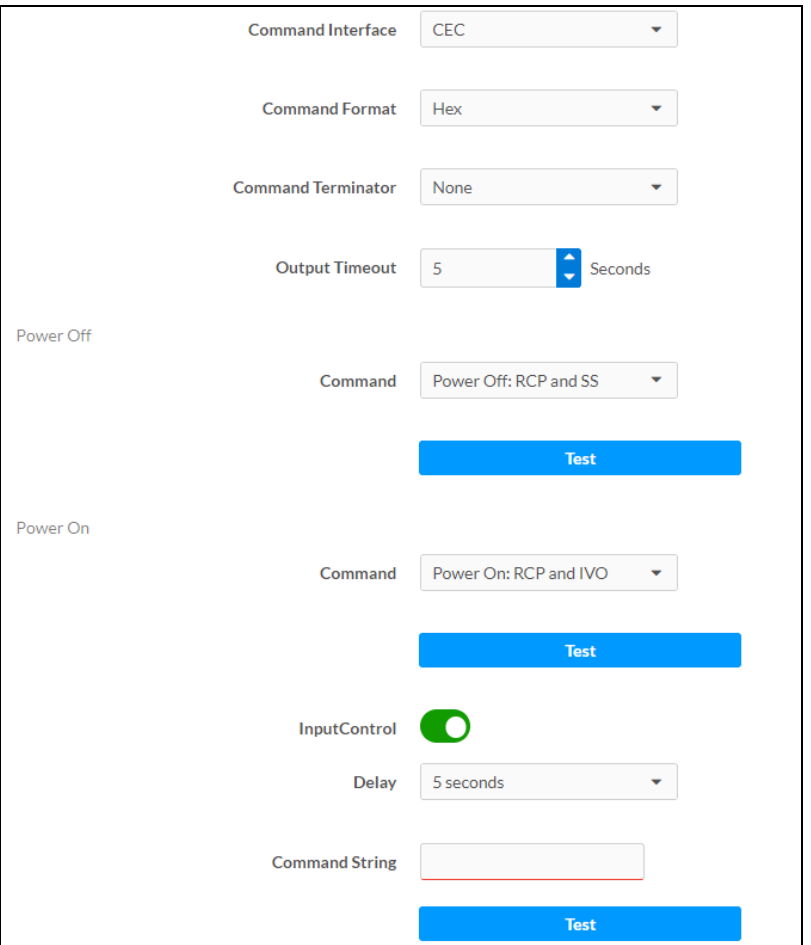

- Command Format: Select ASCII or Hex.
- Command Terminator: Select None, CR, LF, or CR\_LF.
- Output Timeout: Select 5, 10, 15, 30, 60, 90, or a custom value in seconds.
- Power Off Command: Select Power Off: RCP and SS, Power Off: RCP only, Power Off: SS only, or Custom from the drop-drop list. If using a custom command, enter it in the Command String field. Click Test to test the command.
- Power On Command: Select Power On: RCP and ICO, Power On: RCP, Power On: Image View On, or Custom from the drop-down list. If using a custom command, enter it in the Command String field. Click Test to test the command.
- Input Control: Move the slider to enable (right) or disable (left) Input Control. If the Input Control is enabled, select the following settings:
	- $\circ$  Delay: Select the delay value from the drop-down list. Valid values are 0, 3, 5, 7, 10, or 20 seconds.
	- o Command String: Enter the command. Select Test to test the command.

#### RS-232

After selecting RS-232 in the Command Interface drop-down list, the following options become available.

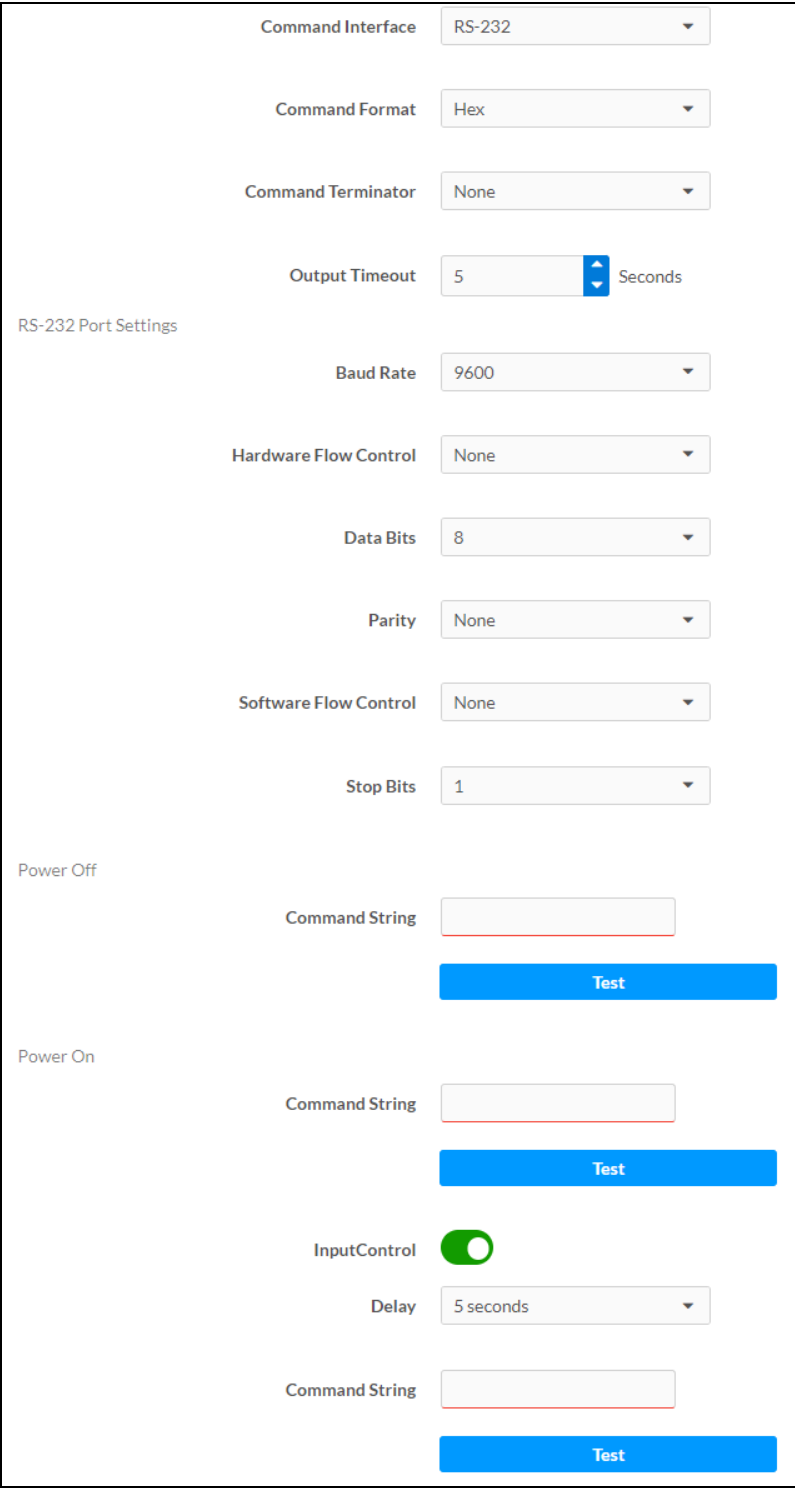

- Command Format: Select ASCII or Hex.
- Command Terminator: Select None, CR, LF, or CR\_LF.
- Output Timeout: Select 5, 10, 15, 30, 60, 90, or a custom value in seconds.
- Baud Rate: Select 3600, 4800, 7200, 9600, 14400, 19200, 28800, 38400, 57600, or 115200.
- Hardware Flow Control: Select None, RTS, CTS, or RTS/CTS.
- Data Bits: Select 7 or 8.
- Parity: Select None, Odd , or Even.
- Software Flow Control: Select None or XON/XOFF.
- Stop Bits: Select 1 or 2.
- Power Off Command: Select Power Off: RCP and SS, Power Off: RCP only, Power Off: SS only, or Custom from the drop-drop list. If using a custom command, enter it in the Command String field. Click Test to test the command.
- Power On Command: Select Power On: RCP and ICO, Power On: RCP, Power On: Image View On, or Custom from the drop-down list. If using a custom command, enter it in the Command String field. Click Test to test the command.
- Input Control: Move the slider to enable (right) or disable (left) Input Control. If the Input Control is enabled, select the following settings:
	- $\circ$  Delay: Select the delay value from the drop-down list. Valid values are 0, 3, 5, 7, 10, or 20 seconds.
	- o Command String: Enter the command. Select Test to test the command.

#### IR: Port 1

After selecting IR: Port 1 in the Command Interface drop-down list, the following options become available.

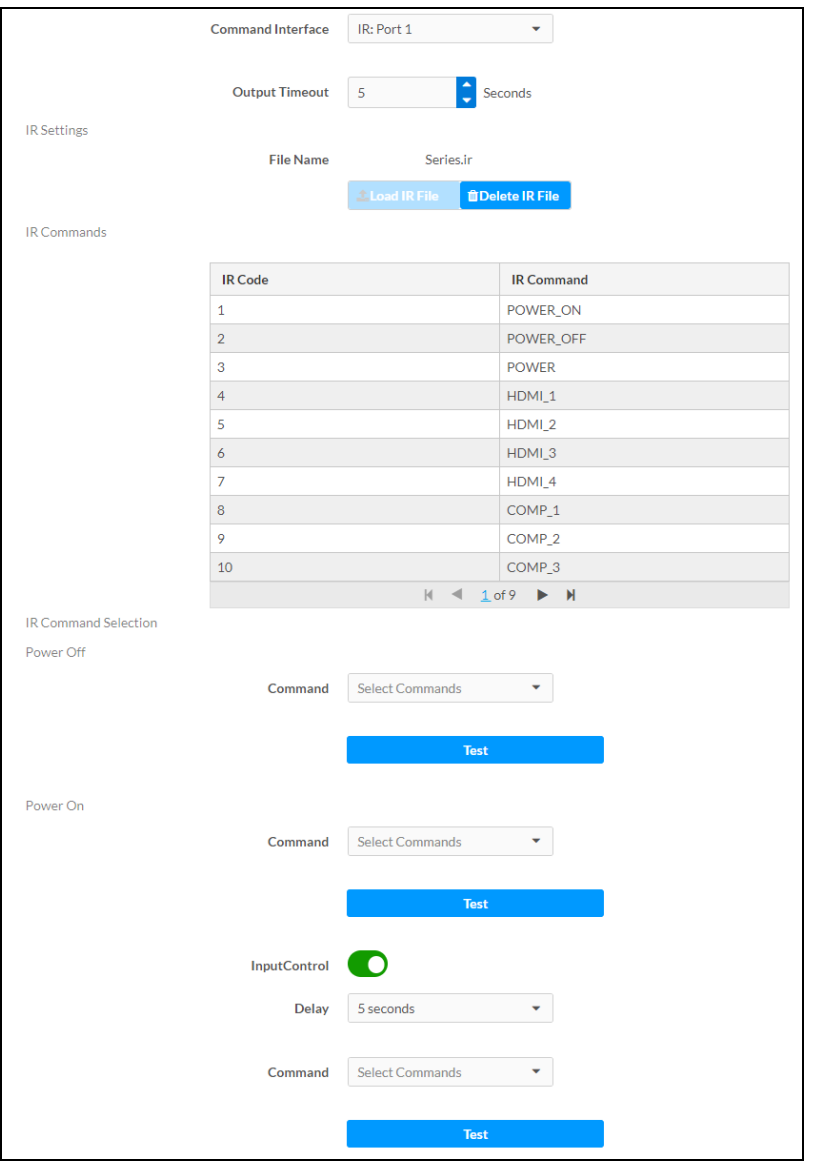

- Output Timeout: Select 5, 10, 15, 30, 60, 90, or a custom value in seconds.
- . IR Settings: To load an IR file (extension .ir) to the HD-CTL-101, select Load IR File. To delete the file, select Delete IR File.
- IR Commands: This table displays all available IR commands in the loaded IR file.
- Power Off Command: Select a command from the drop-down list of all available IR commands. Click Test to test the command.
- Power On Command: Select a command from the drop-down list of all available IR commands. Click Test to test the command.
- Input Control: Move the slider to enable (right) or disable (left) Input Control. If the Input Control is enabled, select the following settings:
	- <sup>o</sup> Delay: Select the delay value from the drop-down list. Valid values are 0, 3, 5, 7, 10, or 20 seconds.
	- o Command String: Enter the command. Select Test to test the command.

# <span id="page-46-0"></span>**Security**

Select the Security tab to configure security for users and groups and to allow different levels of access to the functions of the HD-CTL-101.

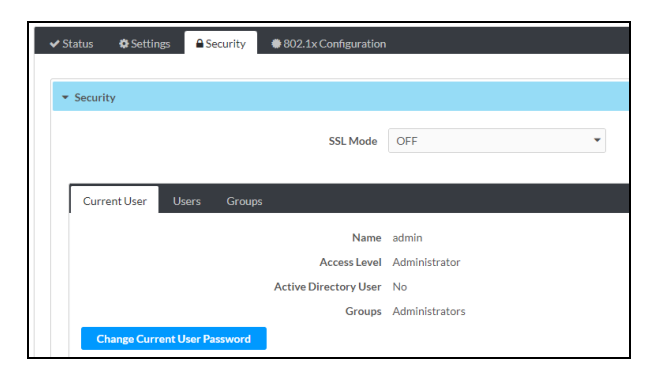

<span id="page-46-1"></span>Select Encrypt and Validate, Encrypt, or OFF in the SSL Mode drop-down menu to select an encryption mode.

### Current User

Select the Current User tab to view read-only information or to change the current user's password. To change the password, follow the procedure below.

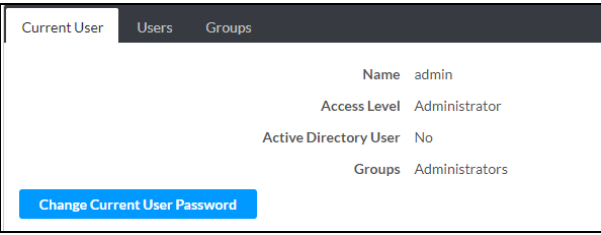

1. Select Change Current User Password to bring up the Change Password dialog.

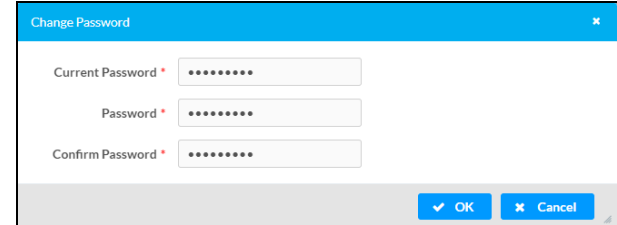

- 2. Enter the current password.
- 3. Enter the new password in the Password field.
- 4. Re-enter the new password in the Confirm Password field.
- 5. Select OK to save or Cancel to cancel the changes.

### <span id="page-47-0"></span>Users

Click the Users tab to view and edit user settings. The Users tab can be used to add or remove local and Active Directory users and preview information about users.

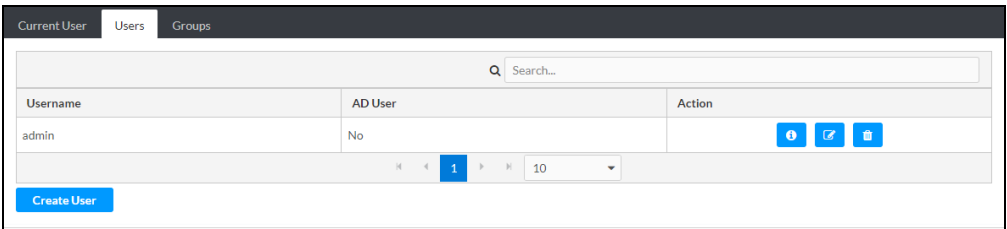

Use the Search Users field to enter search term(s) and display users that match the search criteria.

If users listed in the Users table span across multiple pages, navigate through the list of users by clicking a page number or by using the left or right arrows at the bottom of the Users pane to move forward or backward through the pages.

Each page can be set to display 5, 10, or 20 users by using the drop-down menu to the right of the navigation arrows.

Information about existing users is displayed in table format and the following details are provided for each user.

- Username: Displays the name of the user.
- AD User: Displays whether the user requires authentication using Active Directory.

Select the corresponding button in the Actions column to view detailed user information or delete a user.

- $\bullet$   $\Box$  (User Details): Displays the user name, if they are an Active Directory user, and which Groups they are part of.
- $\bullet$   $\blacksquare$  (Edit User): Allows the adjustment of all fields set during the Create User process.
- **I** (Delete User): Removes a user.

#### Create a New User

To create a new user, follow the instructions below.

- 1. Select Create User.
- 2. In the Create User dialog, enter the following:

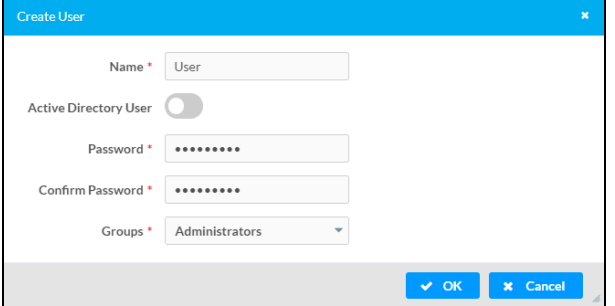

- a. Enter a user name in the Name field. Valid user names can consist of alphanumeric characters (letters a-z, A-Z, numbers 0-9), and the underscore "\_" character.
- b. Enter a password in the Password field.
- c. Re-enter the same password in the Confirm Password field.
- d. Assign the user's access level by selecting one or more groups from the Groups down-down list.

NOTE: The Active Directory User slider must be disabled (to the left).

3. Select OK to save or Cancel to close without saving.

#### Add Active Directory User

Users cannot be created or removed from the Active Directory server, but access can be granted to an existing user in the Active Directory server.

To grant access to an Active Directory user, either add the user to a local group on the HD-CTL-101, or add the Active Directory group(s) that they are a member of to the HD-CTL-101.

To add an Active Directory user, follow the procedure below.

- 1. Select Create User.
- 2. In the Create User dialog, enter the following:
	- a. Enter a user name in the Name field. Valid user names can consist of alphanumeric characters (letters a-z, A-Z, numbers 0-9), and the underscore "\_" character.
	- b. Assign the user's access level by selecting one or more groups from the Groups drop-down list.

NOTE: The Active Directory User slider must be enabled (to the right).

### <span id="page-48-0"></span>Groups

Select the Groups tab to view and edit group settings. The Groups tab can be used to add local and Active Directory groups, remove local and Active Directory groups, and preview information about a group.

Use the Search Groups field to enter search term(s) and display groups that match the search criteria.

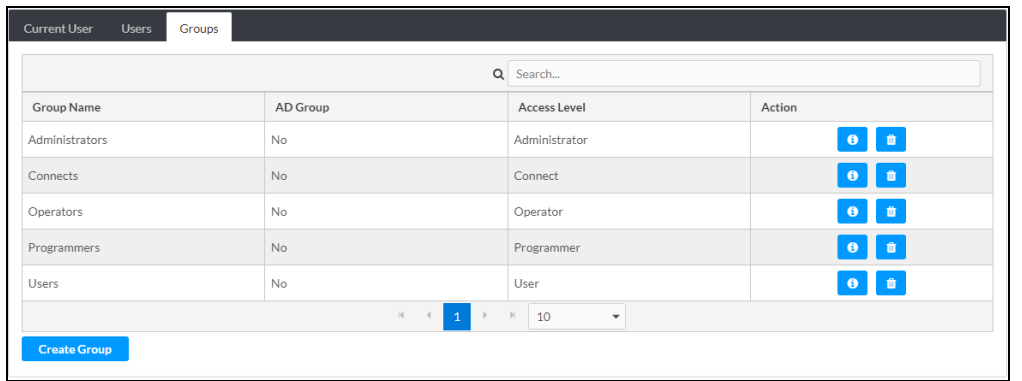

If groups listed in the Groups table span across multiple pages, navigate through the groups by selecting a page number or by using the left or right arrows at the bottom of the Groups pane to move forward or backward through the pages.

Each page can be set to display 5, 10, or 20 groups by using the drop-down menu to the right of the navigation arrows.

Existing groups are displayed in a table and the following information is provided for each group:

- Group Name: Displays the name of the group.
- AD Group: Displays whether the group requires authentication using Active Directory.
- Access Level: Displays the predefined access level assigned to the group.

Select the corresponding button in the Actions column to view detailed group information  $(\begin{array}{c} \bullet \end{array})$ or delete  $\begin{pmatrix} 0 \\ \end{pmatrix}$  a group.

- **C** (Group Details): Displays the group name, access level, and if they are an Active Directory group.
- $\quad \quad \bullet \quad$   $\quad$  (Delete Group): Removes a group. When a group is deleted, users in the group are not removed from the device or Active Directory server. However, because a user's access level is inherited from a group(s), users within the deleted group will lose access rights associated with the group.

#### Create Local Group

To create a new local group, follow the procedure below.

1. Select Create Group to open the Create Group dialog.

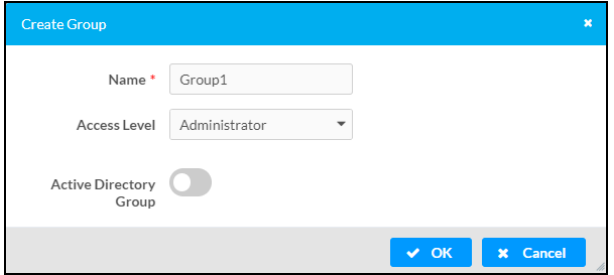

- 2. In the Create Group dialog, perform the following:
	- a. Enter the group name in the Name field.
	- b. Assign the group access level by selecting a predefined access level from the Access Level drop-down list.

NOTE: The Active Directory User slider must be disabled (to the left).

3. Select OK to save or Cancel to close without saving.

#### Add Active Directory Group

A group cannot be created or removed from the Active Directory server, but access can be granted to an existing group in Active Directory. Once the group is added, all members of that group will have access to the HD-CTL-101.

To add an Active Directory group, follow the procedure below.

1. Select Create Group to open the Create Group dialog.

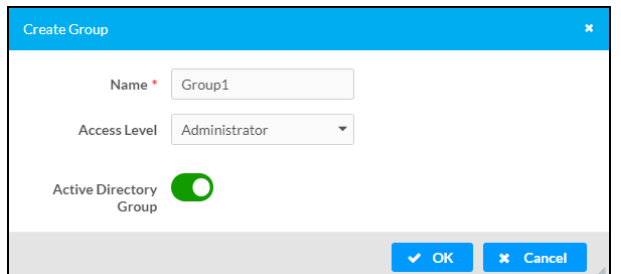

- 2. In the Create Group dialog, perform the following:
	- a. Enter the Active Directory group name in the Name field. Group names are case sensitive.
	- b. Assign the group access level by selecting a predefined access level from the Access Level drop-down list.

NOTE: The Active Directory User slider must be enabled (to the right).

3. Select OK to save or Cancel to close without saving.

# <span id="page-51-0"></span>**802.1x Configuration**

The HD-CTL-101 have built-in support for the 802.1X standard (an IEEE network standard designed to enhance the security of wireless and Ethernet LANs. The standard relies on the exchange of messages between the device and the network's host, or authentication server), allowing communication with the authentication server and access to protected corporate networks.

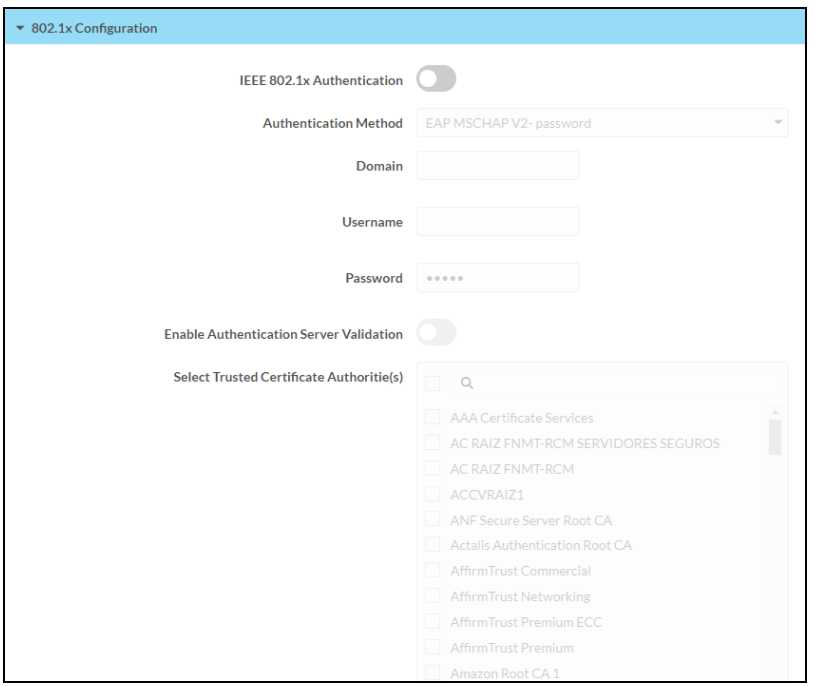

To configure the HD-CTL-101 for 802.1x authentication, perform the following steps.

- 1. Move the IEEE 802.1X Authentication slider to enabled. This will enable all options in the 802.1X dialog.
- 2. Select the Authentication method: EAP-TLS Certificate or EAP-MSCHAP V2 Password according to the network administrator's requirement.
- 3. Perform one of the following:
	- Select EAP-TLS Certificate, then select Action/Manage Certificates to upload the required machine certificate. The machine certificate is an encrypted file that will be supplied by the network administrator, along with the certificate password.
	- Select EAP-MSCHAP V2 Password, then enter the Username and Password supplied by the network administrator into the Username and Password fields. This method does not require the use of a machine certificate, only the user name and password credentials.

4. If you enabled the Enable Authentication Server Validation option, this will enable the Select Trusted Certificate Authoritie(s) list box which contains signed Trusted Certificate Authorities (CAs) preloaded into the HD-CTL-101.

Select the check box next to each CA whose certificate can be used for server validation, as specified by the network administrator.

If the network does not use any of the listed certificates, the network administrator must provide a certificate, which must be uploaded manually via the Manage Certificates functionality.

- 5. If required, type the domain name of the network in the Domain field.
- 6. When the 802.1X settings are configured as desired, click Save Changes to save the changes to the device and reboot it. Click Revert to cancel any changes.

# <span id="page-53-0"></span>**Resources**

The following resources are provided for the HD-CTL-101.

<span id="page-53-1"></span>NOTE: You may need to provide your Crestron.com web account credentials when prompted to access some of the following resources.

## **Crestron Support and Training**

- [Crestron](https://www.crestron.com/Support) True Blue Support
- Crestron [Resource](https://www.crestron.com/Support/Resource-Library) Library
- [Crestron](https://support.crestron.com/) Online Help (OLH)
- <span id="page-53-2"></span>**• Crestron Training Institute [\(CTI\) Portal](https://trainingapps.crestron.com/)**

## **Programmer and Developer Resources**

- [help.crestron.com:](https://help.crestron.com/) Provides help files for Crestron programming tools such as SIMPL, SIMPL#, and Crestron Toolbox™ software
- <span id="page-53-3"></span>• [developer.crestron.com:](https://developer.crestron.com/) Provides developer documentation for Crestron APIs, SDKs, and other development tools

# **Product Certificates**

To search for product certificates, refer to [support.crestron.com/app/certificates.](https://support.crestron.com/app/certificates)

This page is intentionally left blank.

Crestron Electronics, Inc. 15 Volvo Drive, Rockleigh, NJ 07647 Tel: 888.CRESTRON Fax: 201.767.7656 www.crestron.com

Product Manual — Doc. 9366A 05/05/23 Specifications subject to change without notice.